#### 全国社会保険労務士会連合会 御中

厚生労働省年金局事業管理課

#### 日 本 年 金 機 構 事 業 企 画 部

電子申請の取扱いに関する周知について

平素より社会保険行政にご理解・ご協力を賜り厚く御礼申し上げます。 現在、厚生労働省及び日本年金機構においては、電子申請の利用促進と更な る利便性の向上を図っているところです。これを踏まえ、下記のとおり日本年 金機構の事務を変更いたしますので、ご了知いただくとともに、貴会会員様に ご周知いただきますようお願いいたします。

記

1. 電子申請の取扱いに関する周知資料について

先般の貴会との定期協議会においてご説明させていただいた以下の事項に ついて、別添1(「社会保険の電子申請手続きに関する変更について」)を会 員様に配布いただきますようお願いいたします。

- (1) G ビズ ID による申請の開始
- (2)令和2年3月以降の紙通知書を希望した場合の別送の取扱い
- (3)電子添付書類と提出代行証明書の取扱い
- (4)電子申請事務の変更
	- ① 電子申請 取り下げ対応の開始
	- ② 電子申請 外字を含む通知書の PDF 化対応
	- ③ 電子申請 添付書類を郵送する際の留意事項
	- ④ 電子申請 資格取得届(国保用)の様式追加
- (5)電子添付されるメモの取扱い
- (6)新規適用届で提出委託する社会保険労務士の届出方法
- (7)令和元年度 電子申請の利用促進の取組
- 2.電子申請利用促進に関する協力依頼
	- 社会保険関係の届出を提出いただく際、これまでも電子申請の利用につい てご協力いただいているところですが、令和2年度から開始される特定の法 人に対する電子申請義務化、電子証明書に代わる簡易な認証方法(GビズI D)による電子申請の開始等、電子申請を取り巻く環境の変化を踏まえ、厚 生労働省及び日本年金機構においても、紙又は電子媒体による届出から電子 申請による届出への移行を重点的に推進することとしております。

貴会におかれましても、会員様に対する更なる電子申請利用の促進につい てご協力いただきますようお願いいたします。

- (1)電子証明書を取得済の会員様への依頼
- 電子申請を利用いただくよう積極的な利用勧奨をお願いいたします。
- (2)電子証明書をお持ちでない会員様への依頼

電子証明書の取得又はGビズIDの取得をしていただいたうえで、電子 申請をご利用いただくよう働きかけをお願いいたします。(別添2、別添3 参照)

なお、今後、年金事務所から各都道府県社会保険労務士会に対しても、電 子申請の利用促進に関するご協力のお願いに伺うことを予定しております。

別添1

#### 社会保険の電子申請手続きに関する変更について

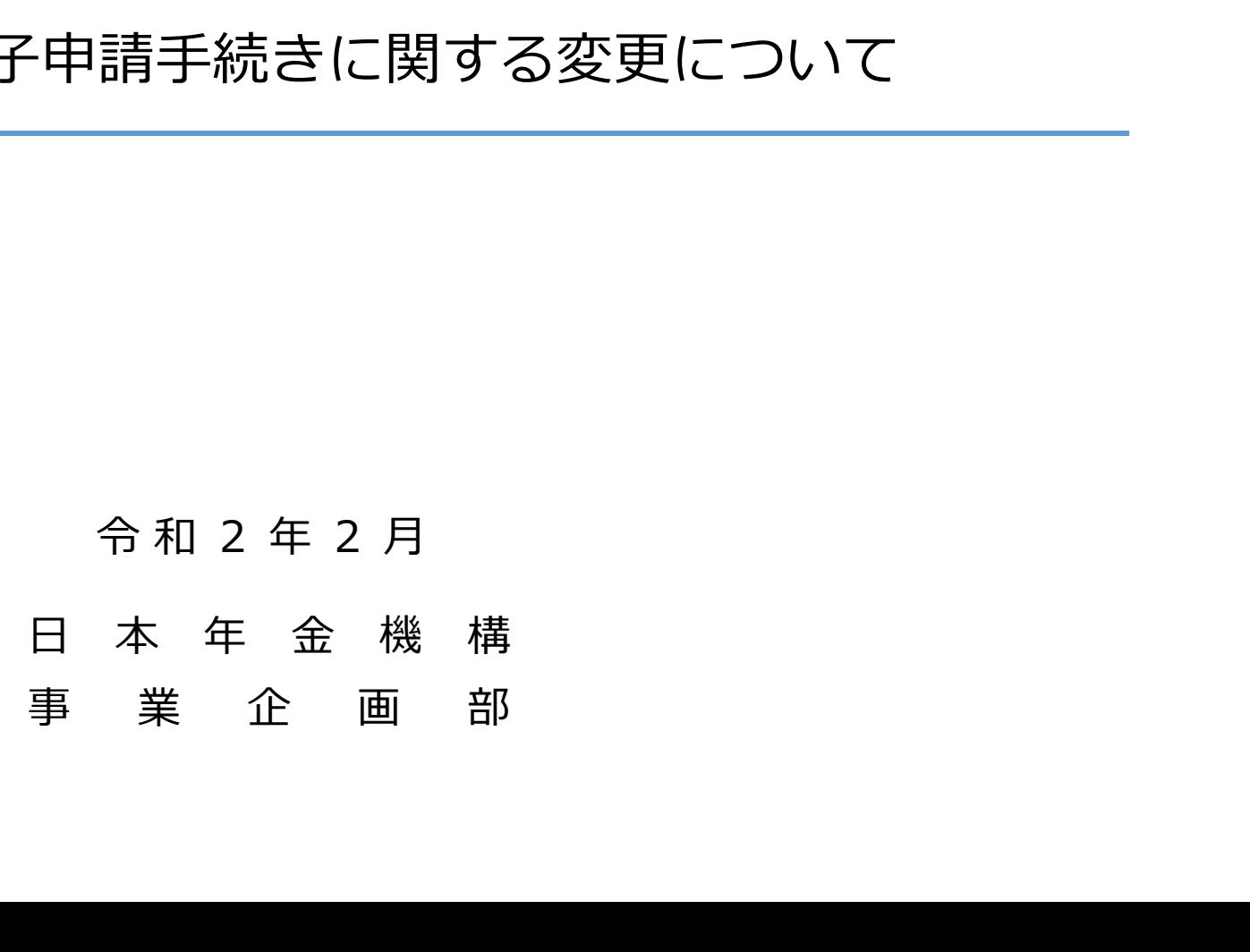

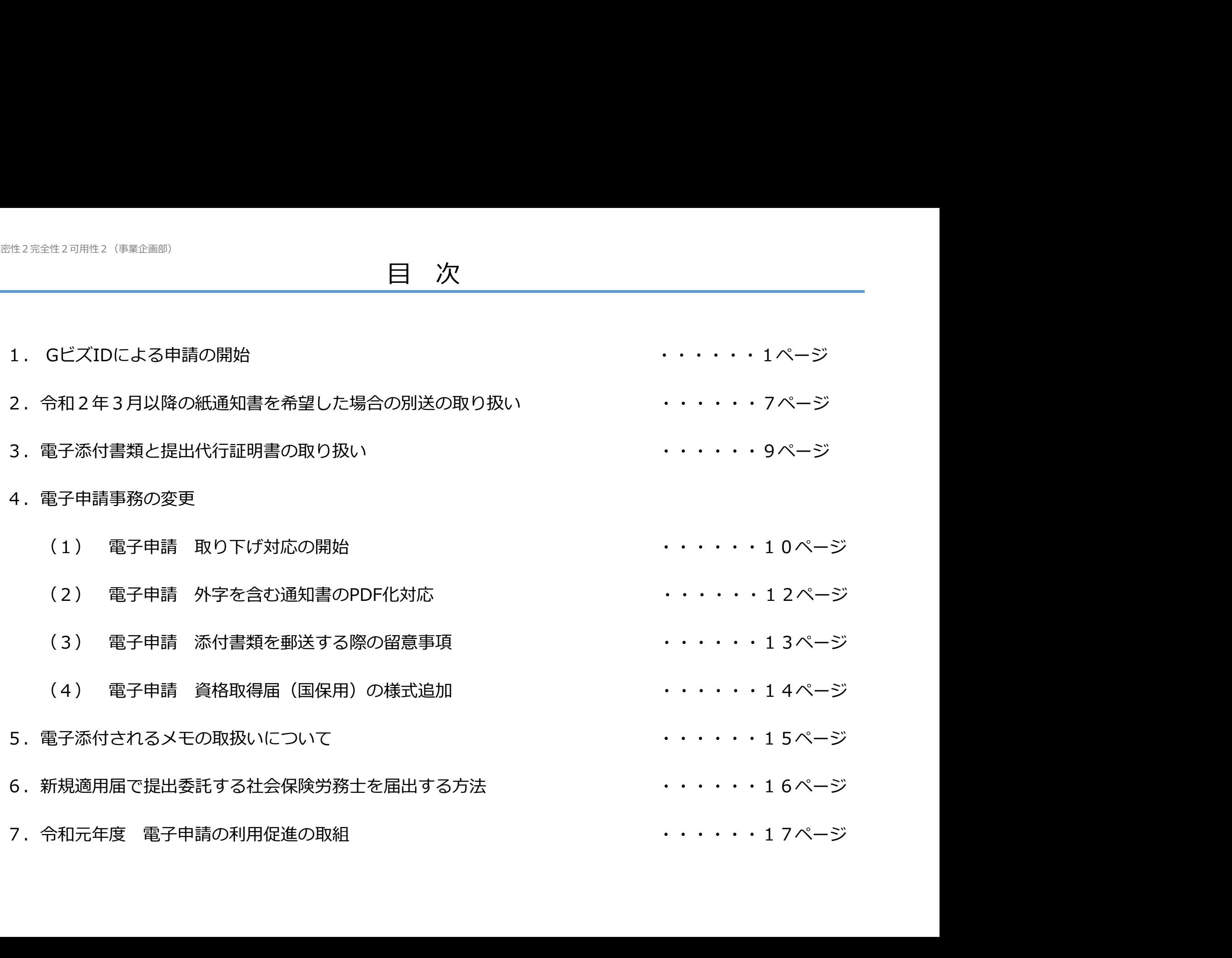

#### 1.GビズIDによる申請の開始

#### (1)概要

これまで電子申請には電子証明書が必要でしたが、令和2年4月以降、マイナポータルの仕組みを利用し、GビズIDに よる申請が可能となります。

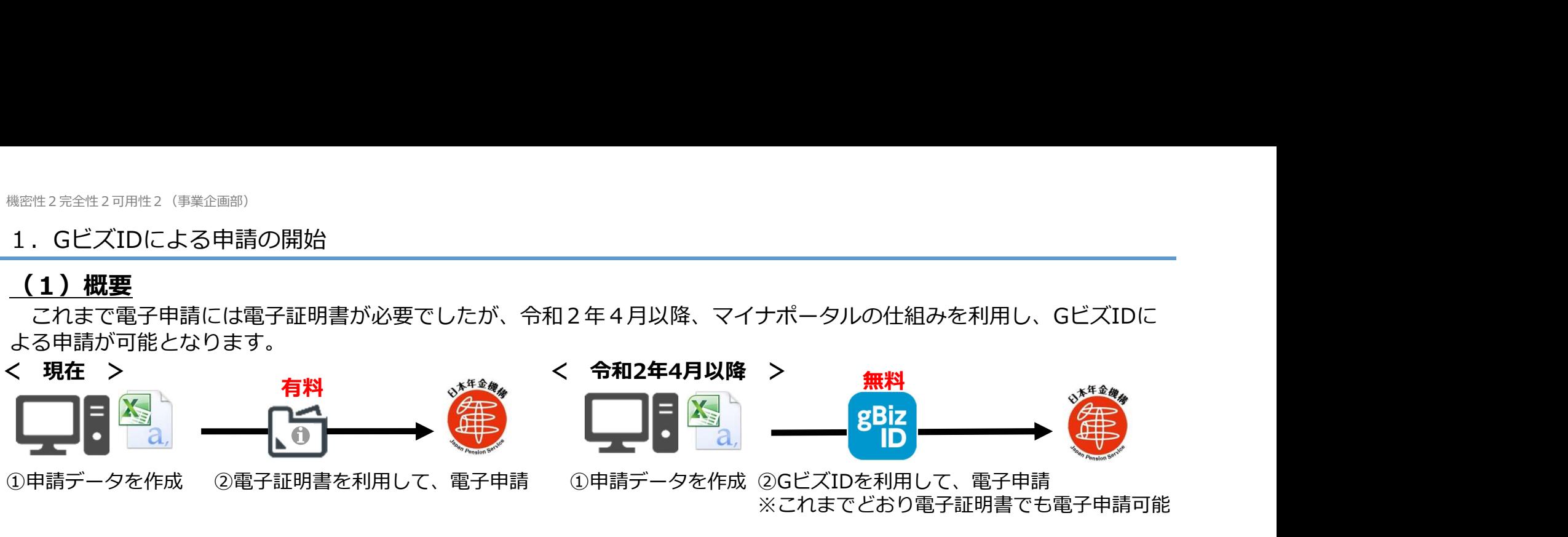

※これまでどおり電子証明書でも電子申請可能

#### GビズIDで申請する方法は2通りあります。

① 民間ソフトウェアベンダが作成した申請ソフトで申請(対応状況未把握)

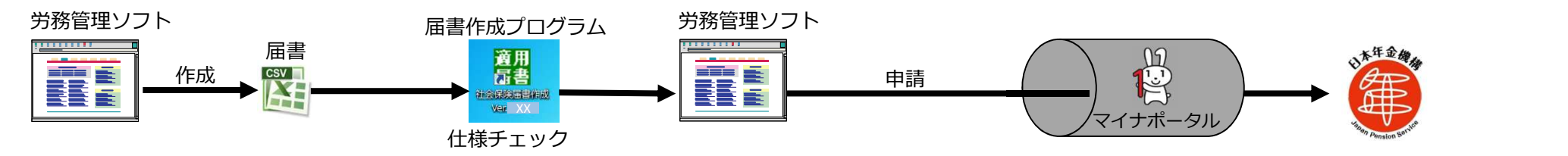

② 令和2年4月以降、機構HPからダウンロード可能な「**届書作成プログラム**」を利用して申請(令和2年4月~)

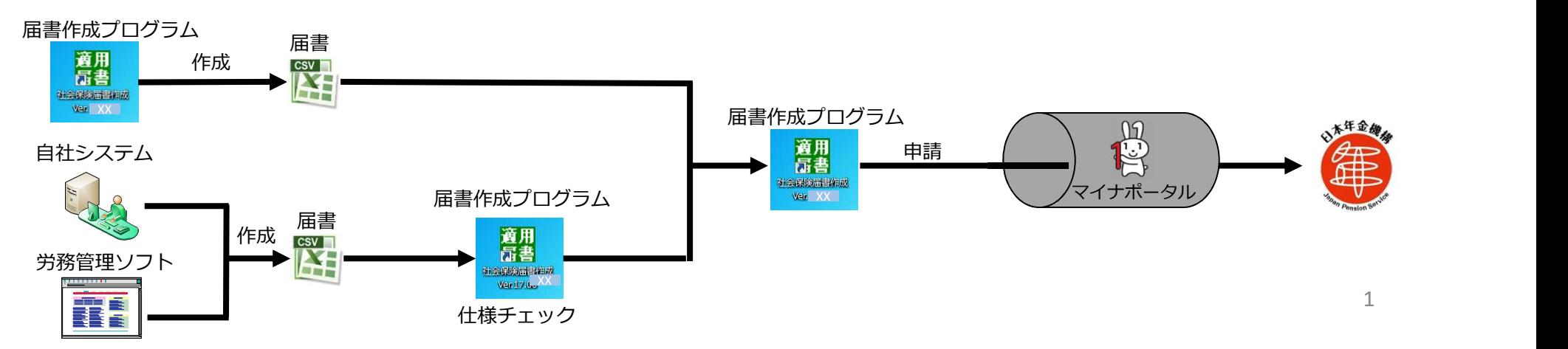

#### 1.GビズIDによる申請の開始

- なお、GビズIDによる申請が可能な届書は以下を予定しております。
- 
- 
- 
- <sup>性2 完全性2 可用性2(<sup>実企画面)</sup><br>- GビズIDによる申請の開始<br>- なお、GビズIDによる申請が可能な届書は以下を予定しております。<br>○ 健康保険・厚生年金保険 被保険者資格取得届/厚生年金保険70歳以上被用者有該当届<br>○ 健康保険・厚生年金保険 被保険者資格取失届/厚生年金保険70歳以上被用者算定基礎届<br>○ 健康保険・厚生年金保険 被保険者報酬月額算変基礎届/厚生年金保険70歳以上被用者算定基礎届<br>○ 健康保険・厚生年金</sup>
- 
- 
- 〇 国民年金 第3号被保険者関係届

# <sup>性2元全性2可用は2(半年2画8)<br>- GビズIDによる申請の開始<br>- なお、GビズIDによる申請が可能な届書は以下を予定しております。<br>○ 健康保険・厚生年金保険 被保険者資格喪失届/厚生年金保険70歳以上被用者不該当届<br>○ 健康保険・厚生年金保険 被保険者報酬月額算定基礎届/厚生年金保険70歳以上被用者有資変更届<br>○ 健康保険・厚生年金保険 被保険者報酬月額算定基礎届/厚生年金保険70歳以上被用者資産基礎届<br>○ 健康保険・厚生年</sup> <sup>性2元全性2可用性2(<sup>東全画面)</sup><br>- GビズIDによる申請の開始<br>- なお、GビズIDによる申請が可能な届書は以下を予定しております。<br>○ 健康保険・厚生年金保険 被保険者資格喪失届/厚生年金保険70歳以上被用者不該当届<br>○ 健康保険・厚生年金保険 被保険者報酬月額算定基礎届/厚生年金保険70歳以上被用者有該当届<br>○ 健康保険・厚生年金保険 被保険者報酬月額変更届/厚生年金保険70歳以上被用者月額変更届<br>○ 健康保険 ・厚生年金</sup> (2)GビズIDを利用して申請する際の注意点(適用事業所から提出の場合)

<sup>性2次全性2可<sub>問性2</sub>(平全画期)<br>- GビズIDによる申請が可能な届書は以下を予定しております。<br>- なお、GビズIDによる申請が可能な届書は以下を予定しております。<br>○健康保険・厚生年金保険 被保険者報酬月額算定基礎屋<br>○健康保険・厚生年金保険 被保険者報酬月額算定基礎屋<br>○健康保険・厚生年金保険 被保険者報酬月額算定基礎届/厚生年金保険70歳以上被用者算定基礎届<br>○健康保険・厚生年金保険 被保険資報酬月額変更届/厚生年金保険</sup> #28金社2可用性2(<del>42金画画)</del><br>- GビズIDによる申請が可能な届書は以下を予定しております。<br>- なお、GビズIDによる申請が可能な届書は以下を予定しております。<br>○ 健康保険・厚生年金保険 被保険者資格喪失馬が厚生年金保険?0歳以上被用者資源を国届<br>○ 健康保険・厚生年金保険 被保険者報酬月額算定基礎届/厚生年金保険?0歳以上被用者算定基礎届<br>○ 健康保険・厚生年金保険 被保険者報酬月額算定基礎届/厚生年金保険?0歳以上被 #2<sup>来企23同性2(『<sup>来企画部</sup>》の開始<br>- なお、GピズIDによる申請が可能な届書は以下を予定しております。<br>- なお、GピズIDによる申請が可能な届書は以下を予定しております。<br>- 使康保険・厚生年金保険 被保険者資格限制用額変更届/厚生年金保険70歳以上被用者再本該当届<br>- Q健康保険・厚生年金保険 被保険者報酬用額変更届/厚生年金保険70歳以上被用者再定基礎届<br>- Q健康保険・厚生年金保険被保険者報酬月額変更届/厚生年金保</sup> ① 社会保険の申請に利用可能なGビズID 【1法人=1適用事業所の場合】 「代表者」=「適用事業所事業主」のGビズID 「事業主代理人※」のGビズID 【1法人=複数適用事業所の場合】 (本社の届出を申請する場合) 「代表者」=「適用事業所(本社)事業主」のGビズID 「本社の事業主代理人※」のGビズID (支社の届出を申請する場合) 「支社⾧」=「適用事業所(支社)事業主」のGビズID 「支社の事業主代理人※」のGビズID gBizプライム (BizAccountVerify-rep) gBizメンバー (BizAccountVerify) gBizプライム (BizAccountVerify-rep) gBizメンバー (BizAccountVerify) gBizメンバー<br><sub>(BizAccountVerify)</sub> (BizAccountVerify) (BizAccountVerify) gBizメンバー

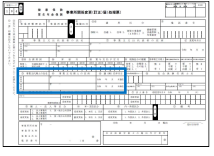

※事前に代理人を選任の上、

「事業所関係変更届」を提出していること必要です。 2

# <sup>機密性2完全性2可用性2(事業企画部)<br>1. GビズIDによる申請の開始<br><mark>(2)GビズIDを利用して申請する際の注意点(適用事業所から提出の場合</mark><br>② 適用事業所名に支店名が入っている場合のGビズIDの利用について<br>(例)法人名:○○株式会社 本社適用事業所名称:○○株式会社<br>支社適用事業所名称:○○株式会社</sup> (2)GビズIDを利用して申請する際の注意点(適用事業所から提出の場合)

支社適用事業所名称:○○株式会社△△支社

GビズIDを利用して、支社の申請をする場合は、GビズIDの「会社部署名/部署名」に支社名を入力してください。

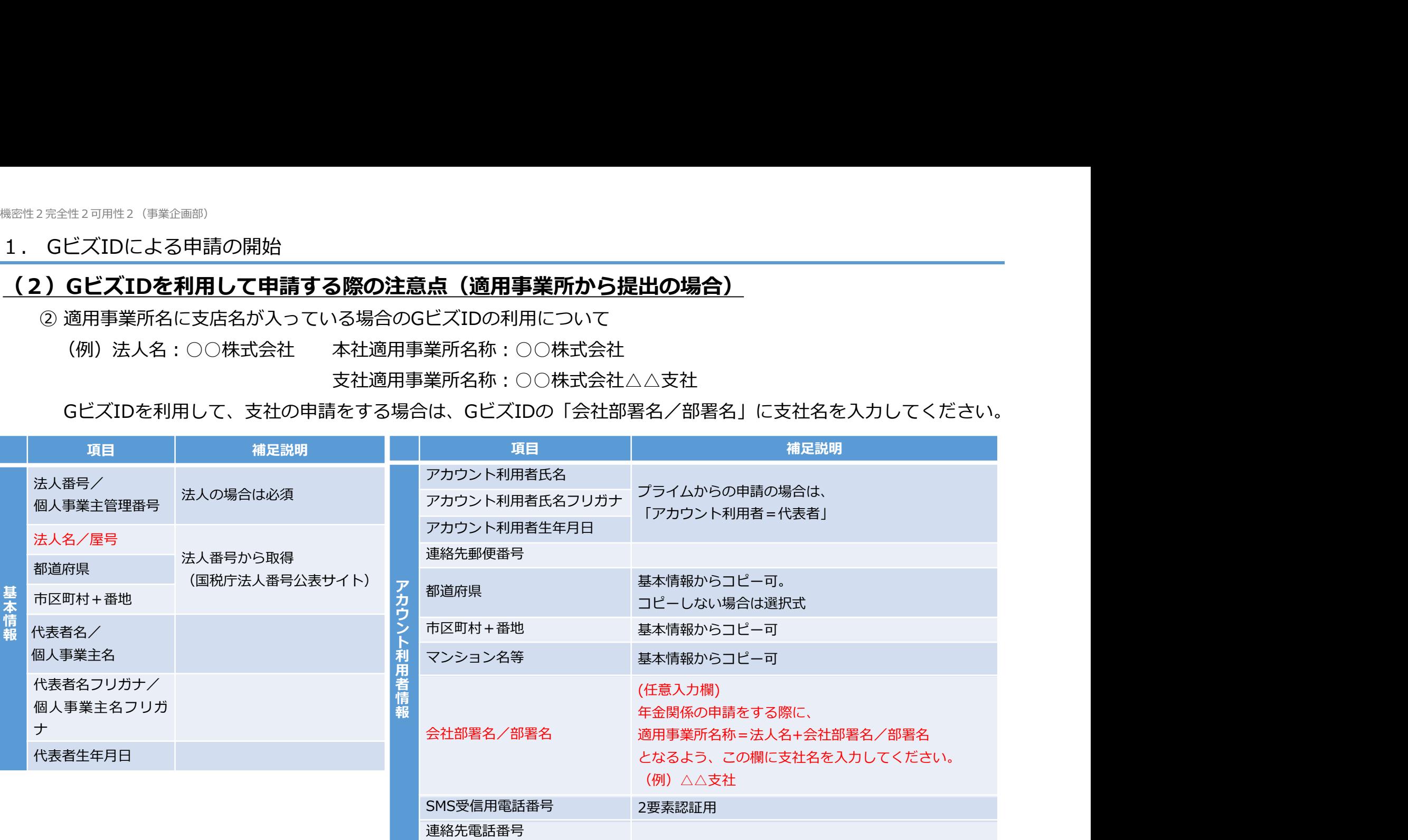

#### (3)GビズIDを利用して申請する際の注意点(社会保険労務士から提出の場合)

① 社会保険の申請に利用可能なGビズID

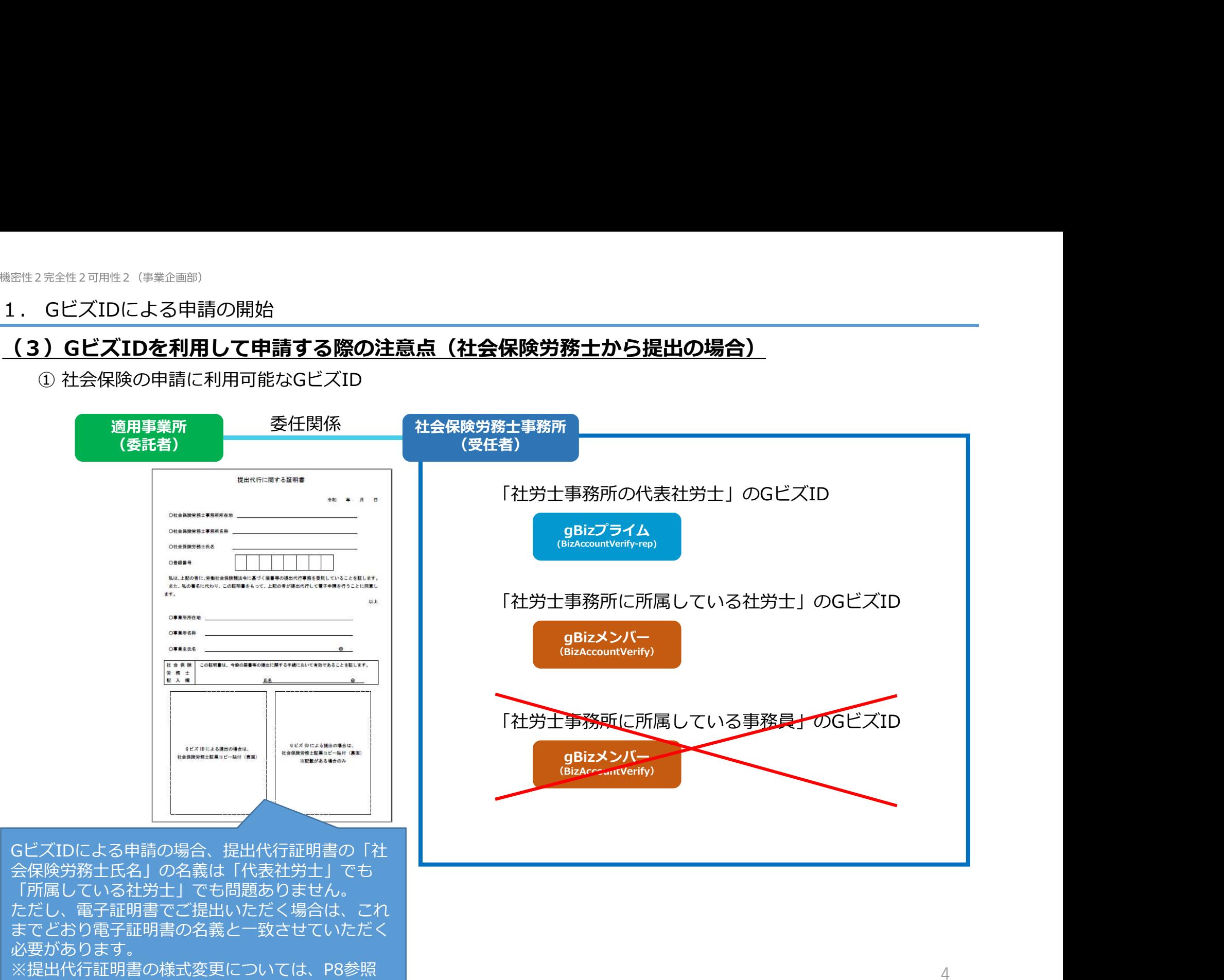

#### 1.GビズIDによる申請の開始

#### (3)GビズIDを利用して申請する際の注意点(社会保険労務士から提出の場合)

<sup>2完全性2可用性2(事業企画部)<br>3<mark>0ビズIDを利用して申請する際の注意点(社会保険労務士から提出の場合)</mark><br>② GビズIDへ社会保険労務士番号を入力<br>社会保険労務士からの申請であることを確認するため、以下の例によりGビズIDの「会社部<sup>3</sup><br>者の社労士登録番号(8桁)を入力してください。<br>例:「@12345678」※社労士登録番号判別のため、数字8桁の前に「@」を入力願<br>「※ はしゃ 12345678」※社労士登録番号判別のため、</sup> 社会保険労務士からの申請であることを確認するため、以下の例によりGビズIDの「会社部署名/部署名」に利用 者の社労士登録番号(8桁)を入力してください。

例:「@12345678」※社労士登録番号判別のため、数字8桁の前に「@」を入力願います。

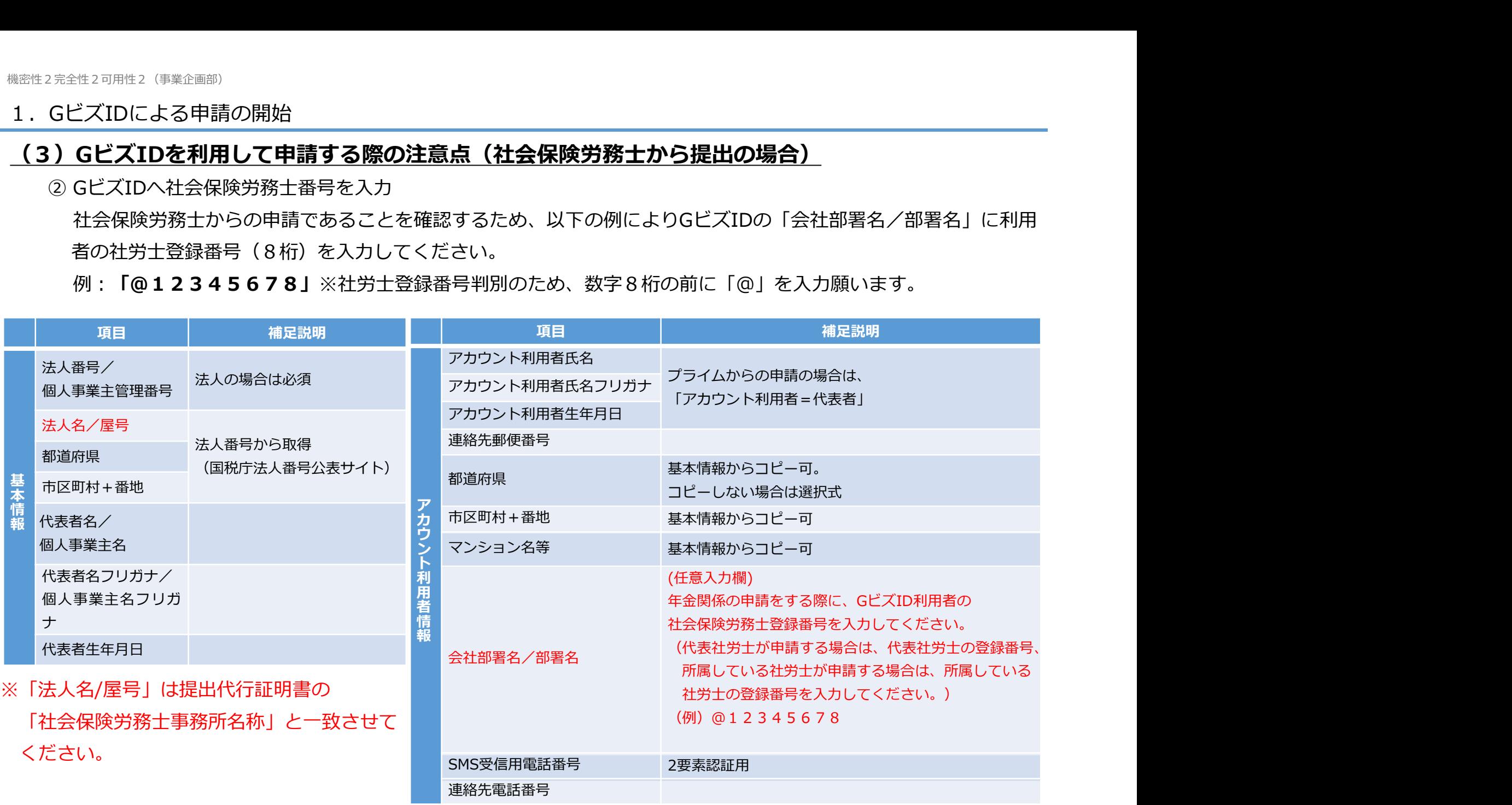

#### 1.GビズIDによる申請の開始

#### (3)GビズIDを利用して申請する際の注意点(社会保険労務士から提出の場合)

電子証明書とGビズIDにおける申請方法の比較は以下のとおり。

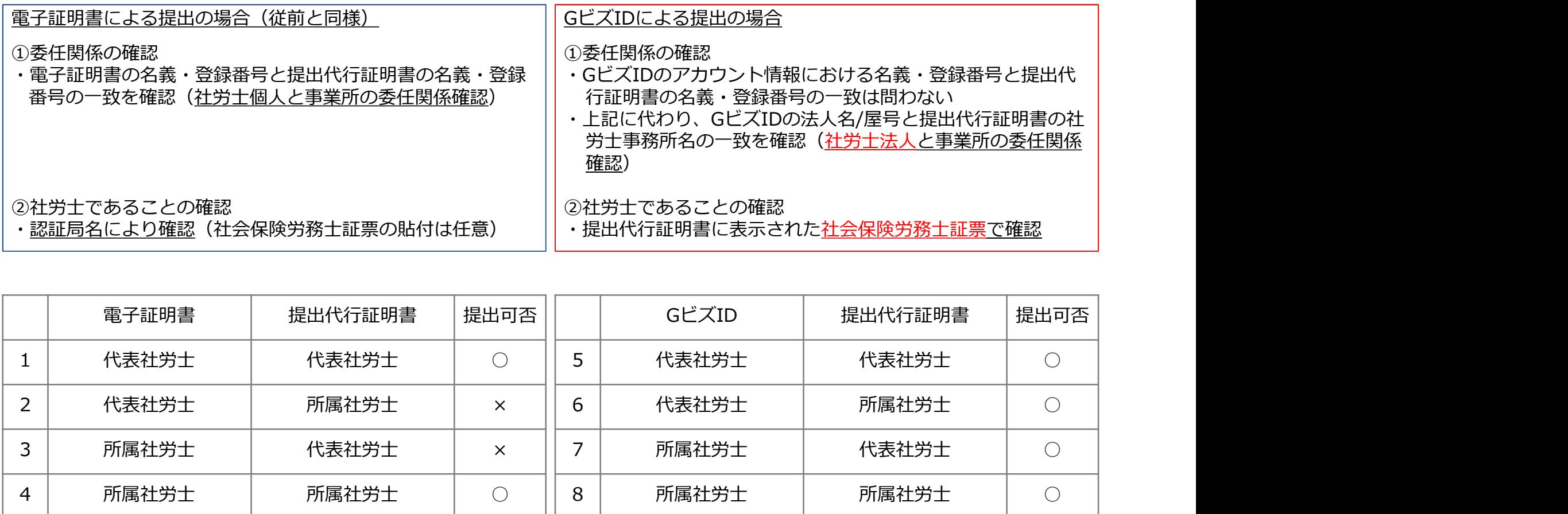

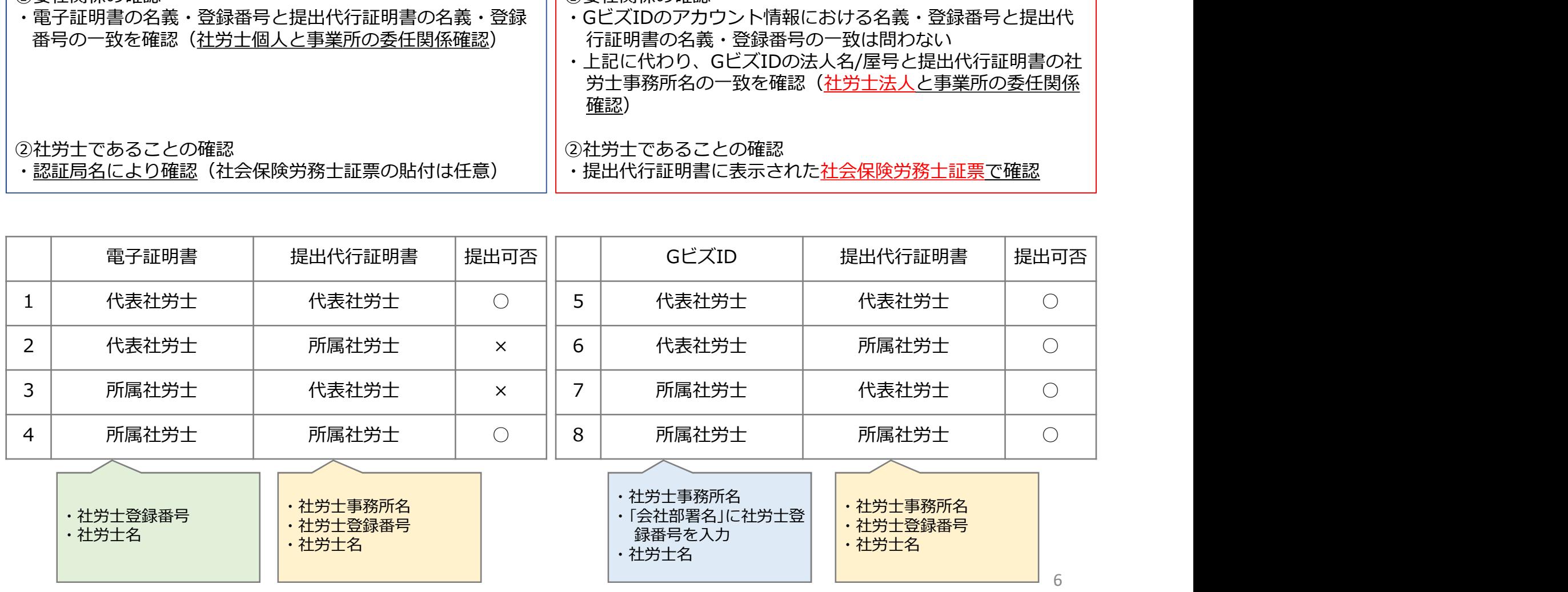

#### 2. 令和2年3月以降の紙通知書を希望した場合の別送の取り扱い

#### (1)対象帳票と別送登録方法

令和2年3月以降、電子申請により申請され、紙通知書が出力された以下帳票の別送の取扱いを変更します。

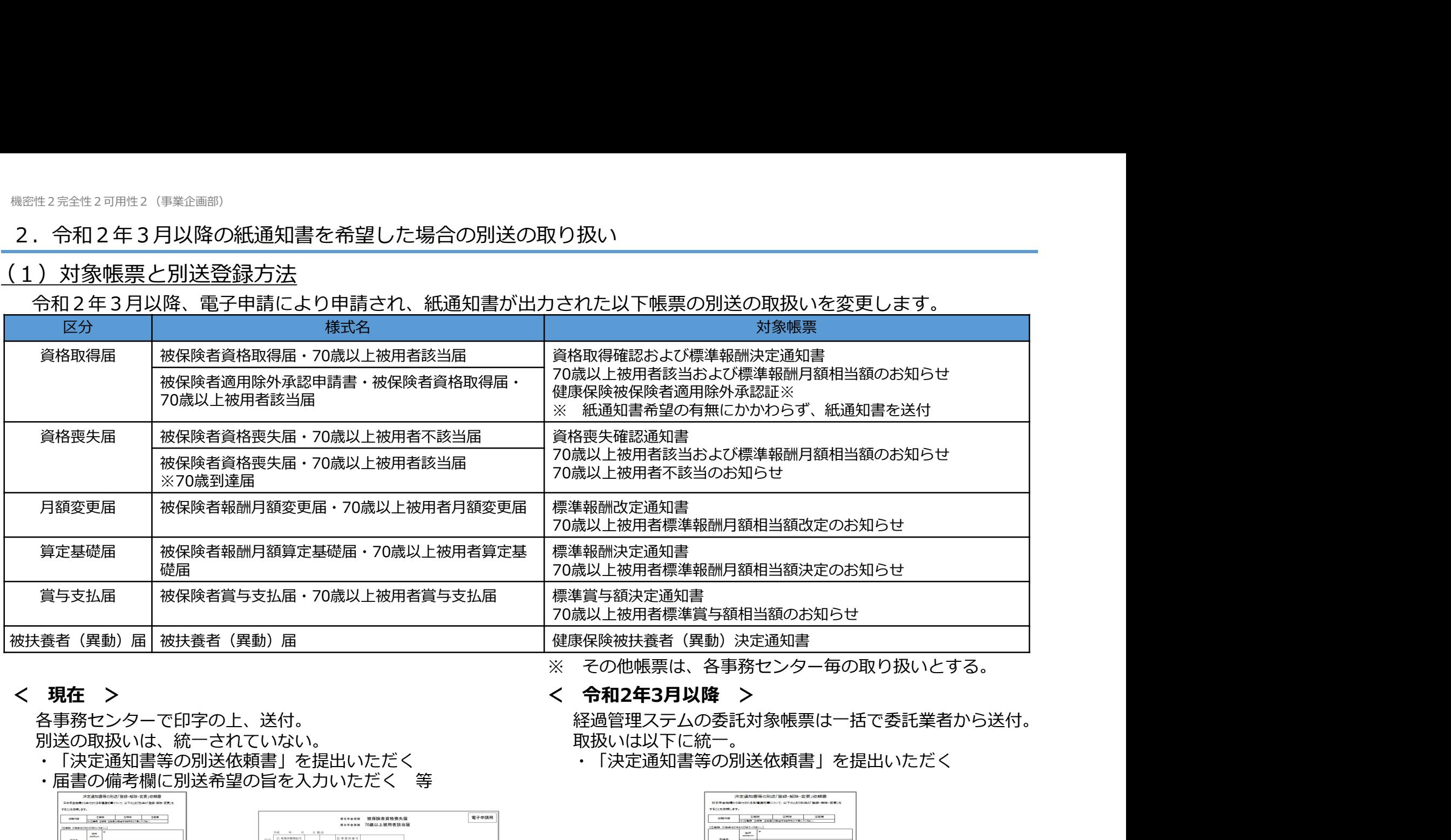

各事務センターで印字の上、送付。 別送の取扱いは、統一されていない。

・「決定通知書等の別送依頼書」を提出いただく ・届書の備考欄に別送希望の旨を入力いただく 等

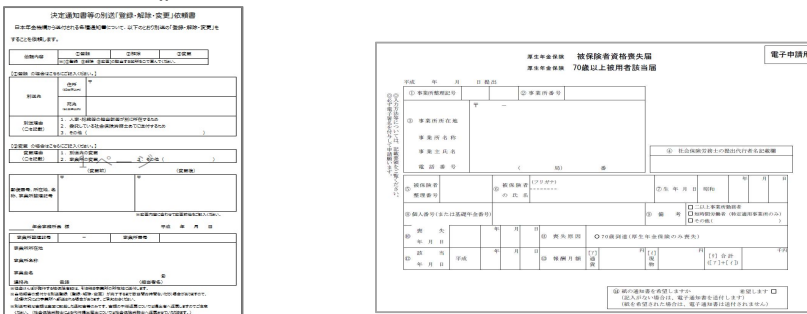

経過管理ステムの委託対象帳票は一括で委託業者から送付。 取扱いは以下に統一。

・「決定通知書等の別送依頼書」を提出いただく

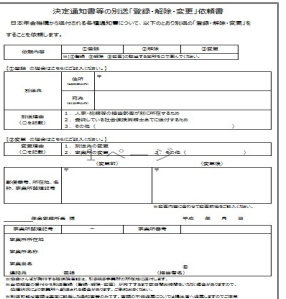

7

2. 令和2年3月以降の紙通知書を希望した場合の別送の取り扱い

#### (2)注意点

- ① 令和2年3月以降、対象帳票の別送を希望される場合は、令和2年2月中旬までに「決定通知書等の別送依頼書」 をご提出ください。
- <sup><sub>完全性 2可用位 2(米全画部)<br>今和2年3月以降の紙通知書を希望した場合の別送の取り扱い<br><mark>) 注意点</mark><br>① 令和2年3月以降、対象帳票の別送を希望される場合は、令和2年2月中旬までに「決定通知書等の別送依頼書」<br>をご提出ください。<br>② 対象帳票以外の帳票については、外部委託業者等の調整が必要なため、当面の間は、これまで通り、各事務セン<br>ター毎の取り扱いとなります。今後、取り扱いを統一する方向で調整中です。取り扱いが変更する際は、</sup></sub> ター毎の取り扱いとなります。今後、取り扱いを統一する方向で調整中です。取り扱いが変更する際は、改めてご 連絡いたします。

#### (3)今後の取り扱いについて

システム改修を実施し、令和2年3月以降、外字を含む通知書も電子的な通知が可能となります。 ※今後は紙通知書を廃止することも検討

- 4.電子申請事務の変更
- 

#### ①.概要

- <sup><sub>機密性2可用性2(事業企画部)</sub><br>4. 電子申請事務の変更<br>(1)電子申請 取り下げ対応の開始<br><u>①. 概要</u><br>○ 現在、社会保険の手続きについては、e-Govの「取下げ依頼」機能に対応してい<br>「取下げ」を希望する場合、提出先の事務センターへ電話連絡し、可能な場合は<br>返却しています。</sup> <sub>完全性 2 可唱性2(甲率企画部)<br>- 電子申請 - 取り下げ対応の開始<br>- 概要<br>○ 現在、社会保険の手続きについては、e-Govの「取下げ依頼」機能に対応していないため、申請者が<br>「取下げ」を希望する場合、提出先の事務センターへ電話連絡し、可能な場合は「返戻」により申請書を<br>返却しています。<br>○ 令和2年3月から、申請者がe-Govから「取下げ依頼」を行った場合、処理状況に応じて、可能な場合は<br>「取下げ」による申請書の返却ができ</sub> 「取下げ」を希望する場合、提出先の事務センターへ電話連絡し、可能な場合は「返戻」により申請書を 返却しています。
	- 令和2年3月から、申請者がe-Govから「取下げ依頼」を行った場合、処理状況に応じて、可能な場合は 「取下げ」による申請書の返却ができるようシステム改善を行うこととしました。 ※ 令和2年4月から開始される「GビズID」「マイナンバーカード」を利用したマイナポータル経由の電子申請についても 取下げ可能
	- ②.変更内容
		- 取下げにかかる申請データの流れは次のとおり。

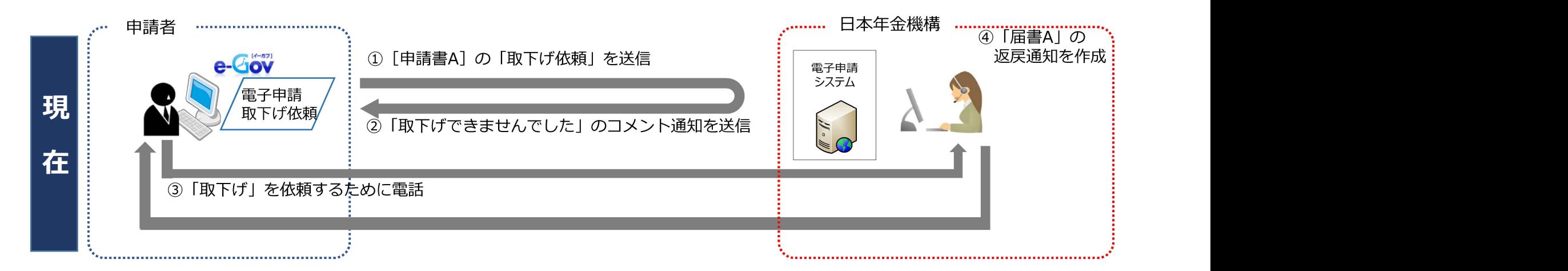

#### 4.電子申請事務の変更

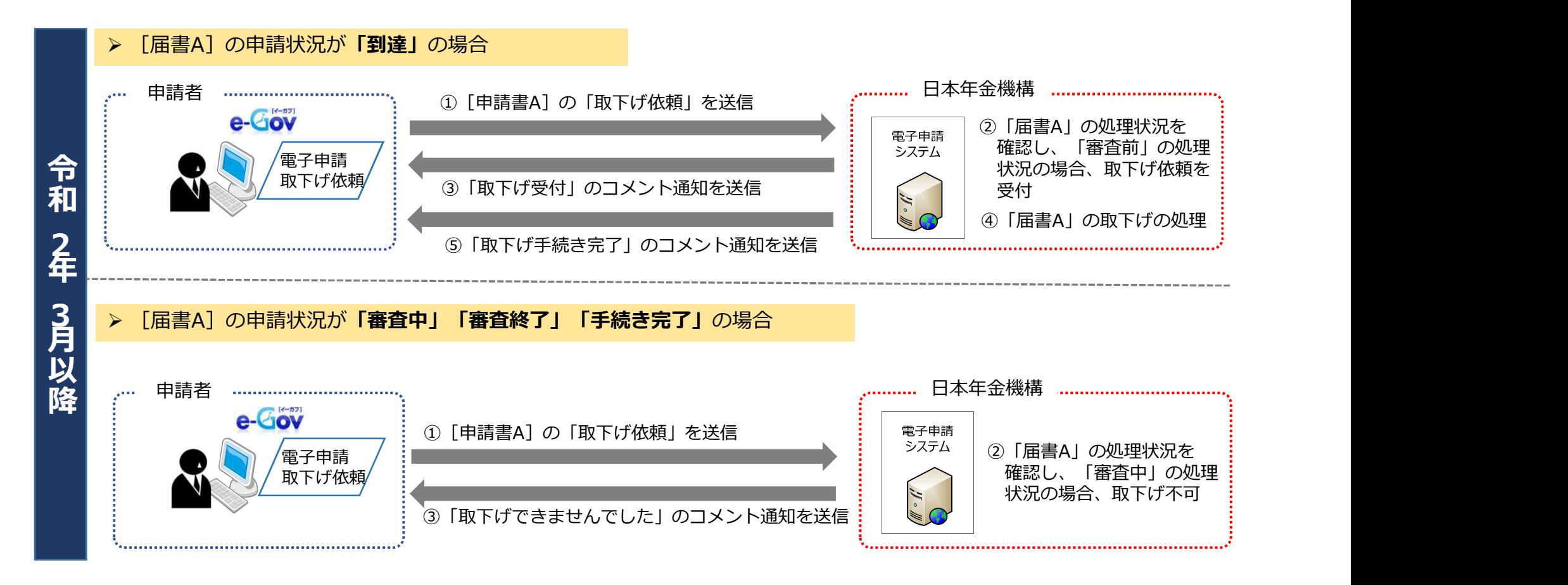

#### ③.開始時期

○ 令和2年3月2日取下げ依頼分から

#### 4.電子申請事務の変更

①.概要

<sup><sub>概密性 2 京全性 2 可用性 2 (事業企画部)<br>4.電子申請事務の変更<br><u>①.概要</u><br>○ 現在、電子申請による社会保険の手続きに関する通知書(健康保険・厚生年金保険被保険?<br>○ 現在、電子申請による社会保険の手続きに関する通知書(健康保険・厚生年金保険被保険?<br>定通知書等)については、被保険者氏名や住所、事業主名や事業所所在地に外字<sup>※</sup>が含まれる<br>通知書を送付しています。</sup></sub> ○ 現在、電子申請による社会保険の手続きに関する通知書(健康保険・厚生年金保険被保険者標準報酬決 定通知書等)については、被保険者氏名や住所、事業主名や事業所所在地に外字※が含まれる場合、紙の 通知書を送付しています。 <sup>全社2可飛往2(事業企画部)<br>不中請事務の変更<br>電子申請 外字を含む通知書のPDF化対応<br>概要<br>現現在、電子申請による社会保険の手続きに関する通知書(健康保険・厚生年3<br>通知書等)については、被保険者氏名や住所、事業主名や事業所所在地に外5<br>通知書を送付しています。<br>※ 外字… 髙、﨑、吉など<br>一令和2年3月から、外字が含まれる通知書についても、PDFファイルにより電<br>します。</sup>

○ 令和2年3月から、外字が含まれる通知書についても、PDFファイルにより電子通知ができるように改善 します。

②.変更内容

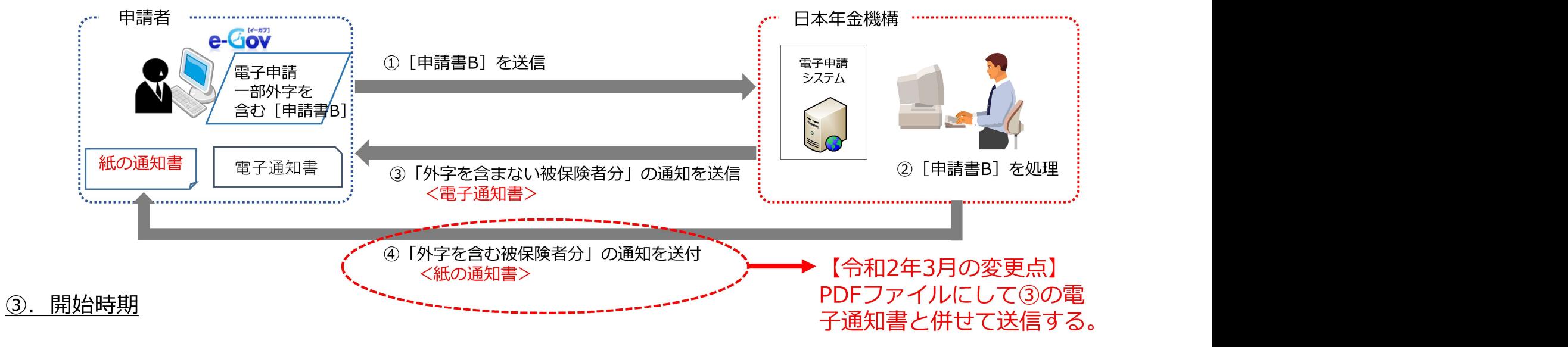

○ 令和2年3月2日(月)に作成する通知書から

#### 4.電子申請事務の変更

(3)電子申請 添付書類を郵送する際の留意事項

#### ①.概要

- いただくこととしています。
- <sup>完全住2司用住2(単業企画部)<br>- 電子申請事務の変更<br>- <mark>概要</mark><br>- 概要<br>いただくこととしています。<br>いただくこととしています。<br>- そのため、「電子承付書類の流行書類であることから、「紙や電子媒体、電子申請のいずれの添付書類であるのか」<br>「電子申請の届出の場合、どの申請の添付書類であるのか」を特定することに時間を要しています。<br>「電子申請の届出の場合、どの申請の添付書類であるのか」を特定することに時間を要しています。<br>A確認画</sup> ○ 添付がされていない場合、到達番号が不明であることから、「紙や電子媒体、電子申請のいずれの添付書類であるのか」 「電子申請の届出の場合、どの申請の添付書類であるのか」を特定することに時間を要しています。
- <sub>『全性?阿川性?<sup>(半産曲面</sup>)<br>- 電子申請 添付書類を郵送する際の留意事項<br>- 短要<br>し、現在、電子申請による社会保険の手続きに必要な添付書類を郵送する場合、e-Govから印刷した「状況確認画面」の添付<br>し、現在、電子申請による社会保険の手続きに必要な添付書類を動送する場合、e-Govから印刷した「状況確認画面」の添付<br>- 添付がされていない場合、到達番号が不明であることから、「紙や電子媒体、電子申請のいずれの添付書類である</sub> 確認画面」の添付について、あらためて周知いただきますようお願いいたします。
	- ※ 令和2年4月以降、「届書作成プログラム」で電子申請をした場合についても、「到達番号」を画面表示し、印刷を可能とする 予定です。到達番号を確認できる画面を印刷して添付いただきますようお願いします。
- ②. 依頼内容

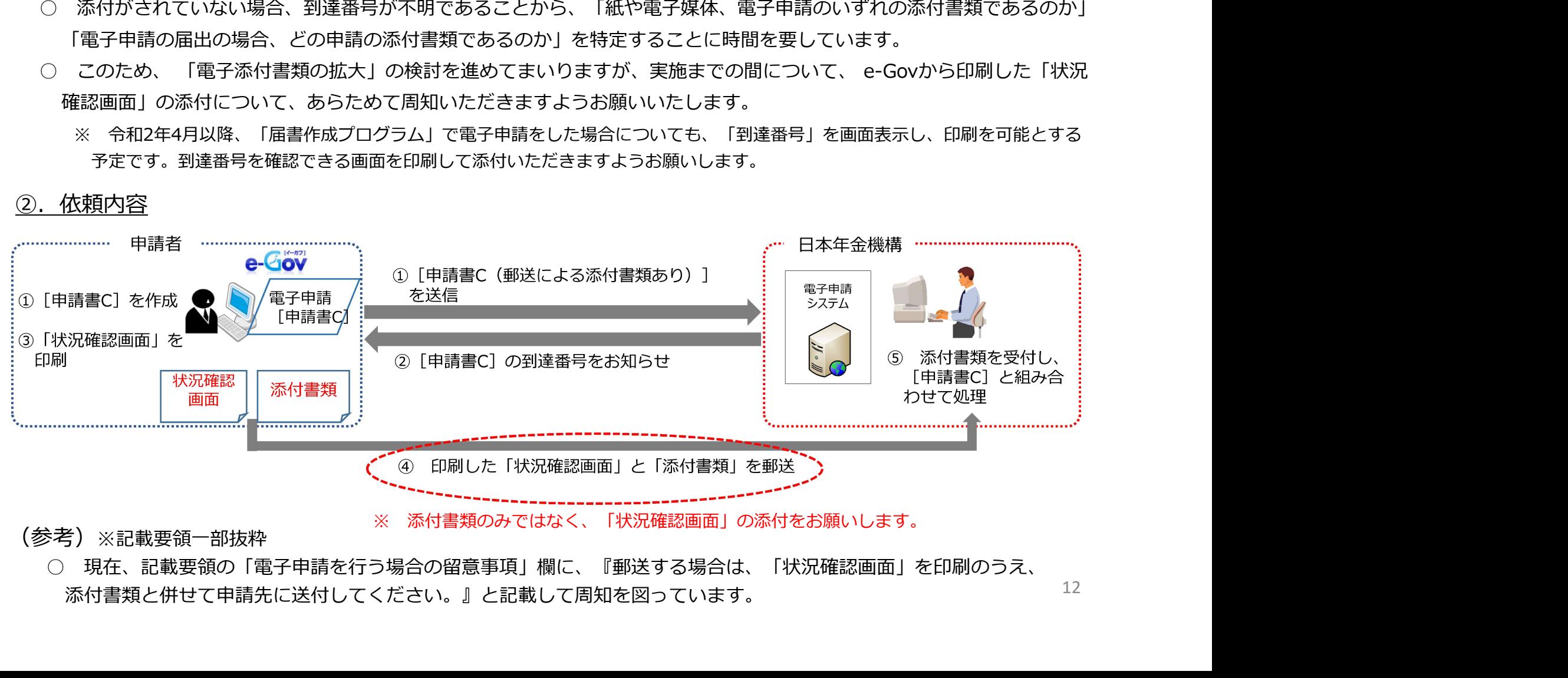

#### (参考)※記載要領一部抜粋

○ 現在、記載要領の「電子申請を行う場合の留意事項」欄に、『郵送する場合は、「状況確認画面」を印刷のうえ、 添付書類と併せて申請先に送付してください。』と記載して周知を図っています。

- 4.電子申請事務の変更
	-

#### ①.概要

○ 令和2年3月から、国民健康保険組合に加入する方の厚生年金被保険者資格取得届について、届書形式に よる電子申請の届出が可能となります。 <sup>機会性250年性2000性2(事業企画部)<br>4. 電子申請 資格取得届(国保用)の様式追加<br><u>①. 概要</u><br>○ 令和2年3月から、国民健康保険組合に加入する方の厚生年金被保険者資格取得届について、*「*<br>よる電子申請の届出が可能となります。<br>よる電子申請の届出が可能となります。<br>現在、平成30年3月から変更となった新様式の届出に対応した届書形式の様式がなく、CSVフ</sup>

現在、平成30年3月から変更となった新様式の届出に対応した届書形式の様式がなく、CSVファイル 添付方式による届出のみとなっているため、様式追加を行います。

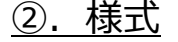

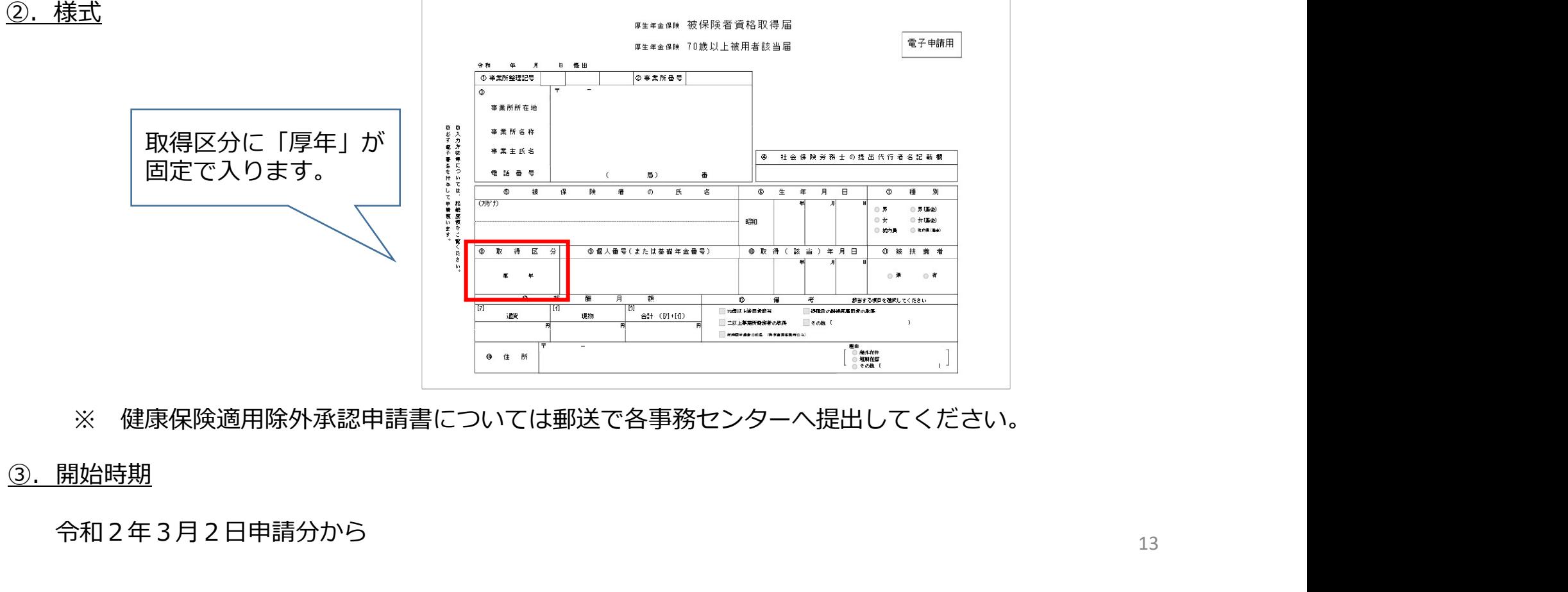

#### ③.開始時期

令和2年3月2日申請分から

#### 5. 電子添付されるメモの取扱いについて

<sup>#第性27年全性2<sup>7月性2(学業企画部)</sup><br>5. 電子添付されるメモの取扱いについて<br>- 電子挿請の際、機構への連絡事項(漢字氏名の指定等)を任意のメモを電子添付する形式で連絡いただくことがあります。<br>令和2年3月以降、電子申請の処理において、届書上の不備がない場合、処理を自動化する予定であるため、機構職員が確認<br>すべき連絡事項がある場合は、必ず、以下のいずれかの方法で連絡いただくようお願いいたします。<br>① **備考欄に「任意のメモが</sup>** 令和2年3月以降、電子申請の処理において、届書上の不備がない場合、処理を自動化する予定であるため、機構職員が確認 すべき連絡事項がある場合は、必ず、以下のいずれかの方法で連絡いただくようお願いいたします。 <sup>全性2可用性2(軍業企画部)<br>3子添付されるメモの取扱いについて<br>和2年3月以降、電子申請の処理において、届書上の不備がない場合、処理を自動化する形式で連絡いただく。<br>和2年3月以降、電子申請の処理において、届書上の不備がない場合、処理を自動化する予定であるため<br>べき連絡事項がある場合は、必ず、以下のいずれかの方法で連絡いただくようお願いいたします。<br>① 備考欄に直接、確認すべき連絡事項を付記<br>② **備考欄に「任意のメモがある旨」を</sup>** 

等と入力していただく。

② 備考欄に「任意のメモがある旨」を付記いただいた上で、任意のメモを電子添付

(備考欄への記載なし)

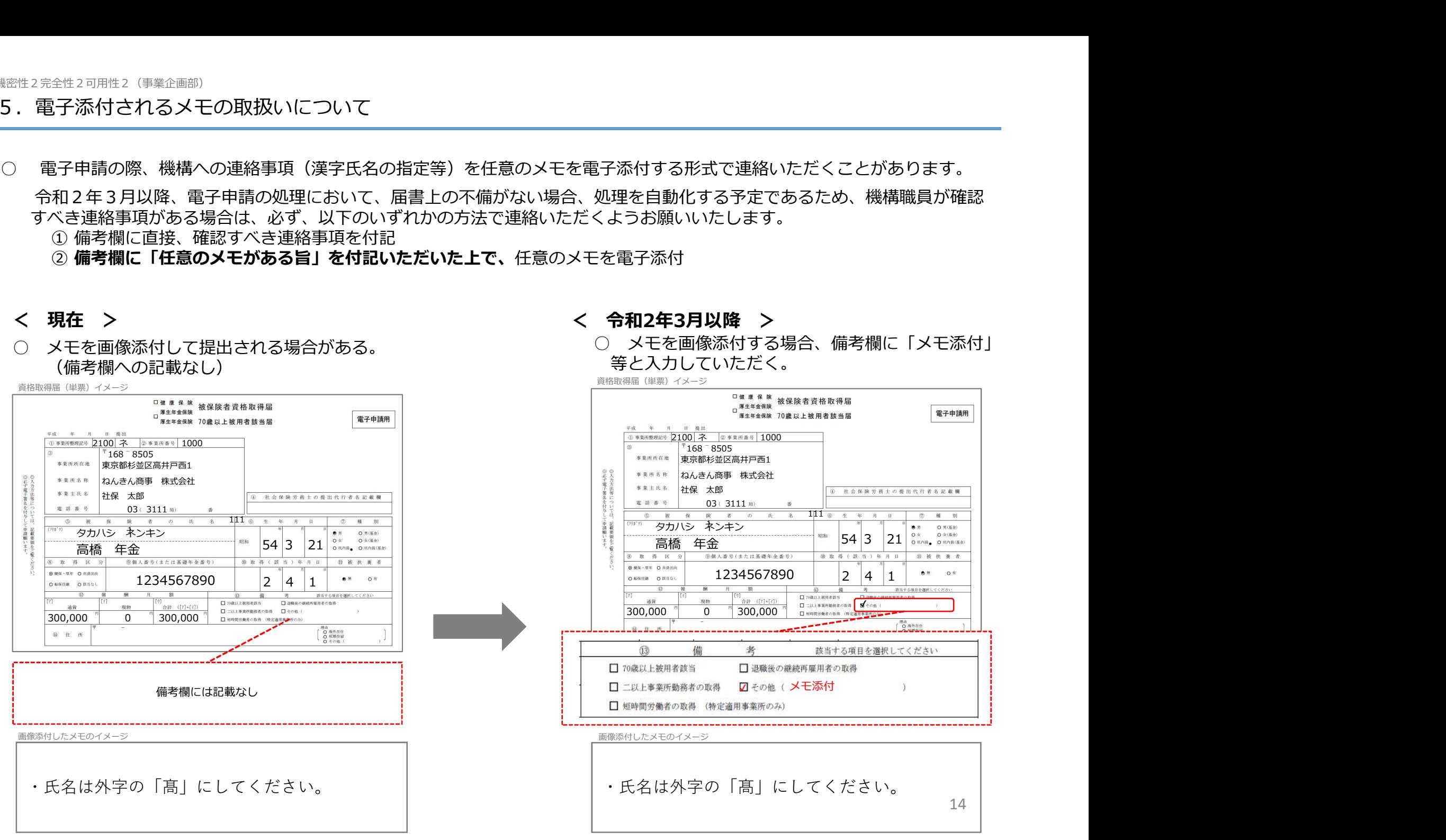

#### 6.新規適用届で提出委託する社会保険労務士の届出方法について

#### (1) 現行の取り扱い

現在、「新規適用届」の提出を行う際、「社会保険労務士名」欄に社会保険労務士名を記載いただくことにより事 業所記録に社会保険労務士の登録行っている。

しかしながら、電子申請の「新規適用届」には「社会保険労務士名」欄がないため、社会保険労務士の登録を行う 場合には、「新規適用届」とは別に「事業所関係変更届」を提出いただいています。

#### (2) 見直し後の取り扱い

事務負担軽減のため、「事業所関係変更届」の提出に代えて「新規適用届」の「㉑備考」欄に「社会保険労務士名 ●● ●● (氏名) 」と入力いただくことで対応させていただきたいと考えています。

(3)実施時期

令和2年1月より実施

#### 7.令和元年度 電子申請の利用促進の取組

#### (1)概要

○ 令和2年4月以降、「電子申請の義務化」や「マイナポータル(ID/パスワード)による電子申請の開始」といった電子 申請を取り巻く環境が整備されることを踏まえ、電子申請の利用勧奨に取り組むこととしています。

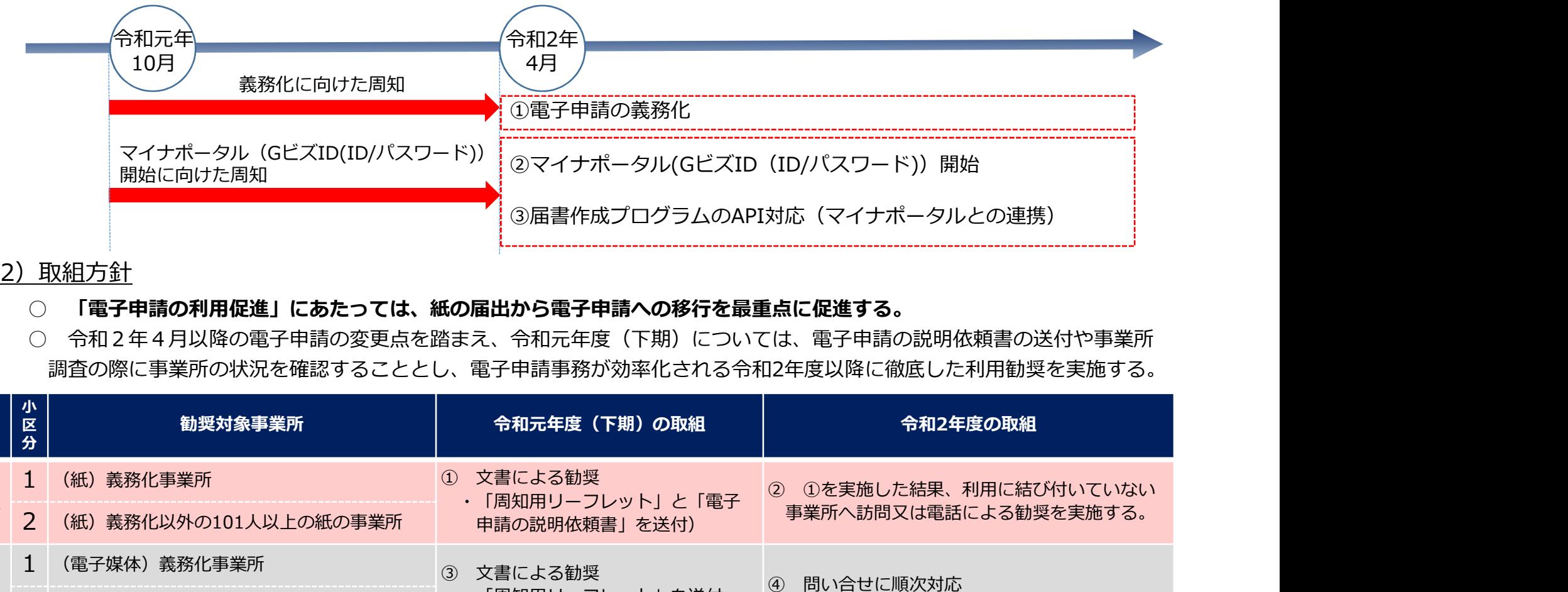

#### (2)取組方針

#### ○ 「電子申請の利用促進」にあたっては、紙の届出から電子申請への移行を最重点に促進する。

○ 令和2年4月以降の電子申請の変更点を踏まえ、令和元年度(下期)については、電子申請の説明依頼書の送付や事業所 調査の際に事業所の状況を確認することとし、電子申請事務が効率化される令和2年度以降に徹底した利用勧奨を実施する。

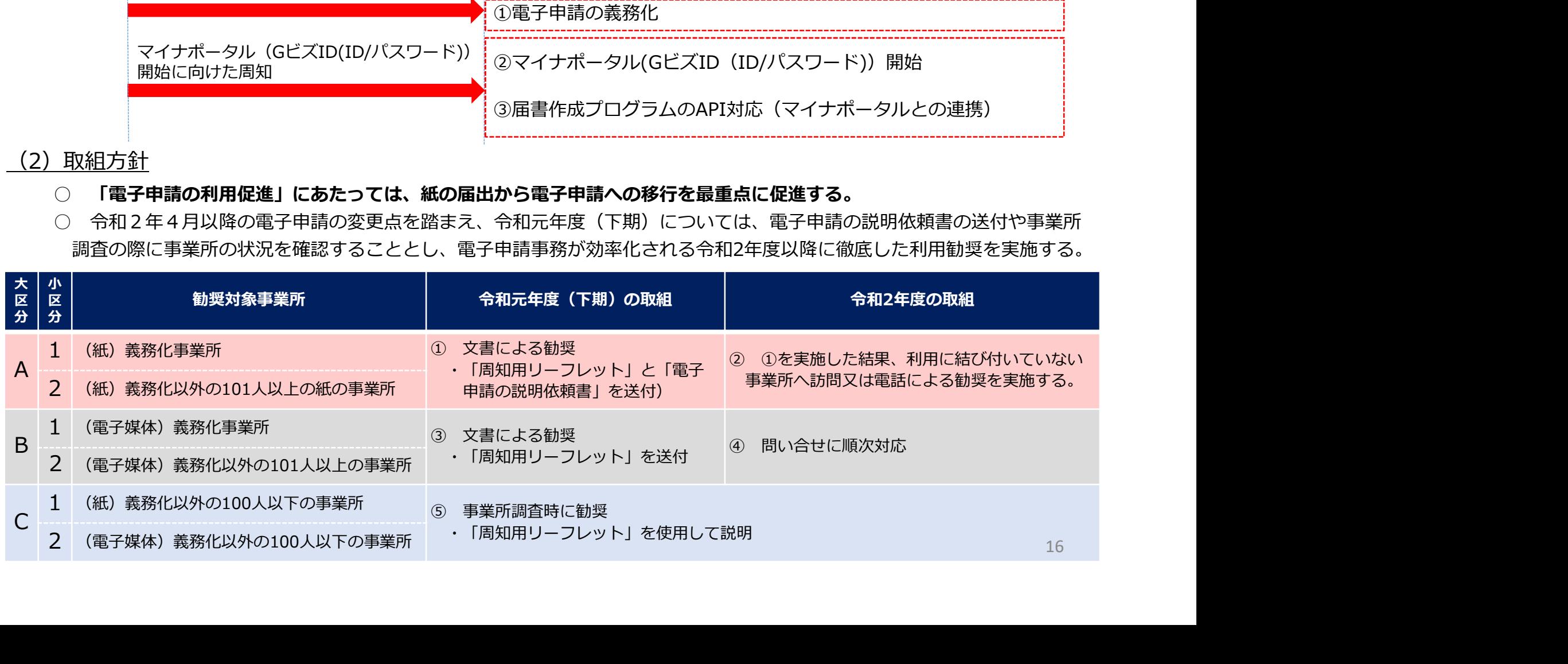

#### 7.令和元年度 電子申請の利用促進の取組

#### (3)電子申請の説明依頼書の送付

努めることとしています。また、3種類のパンフレットを活用して、電子申請の説明を行う予定です。

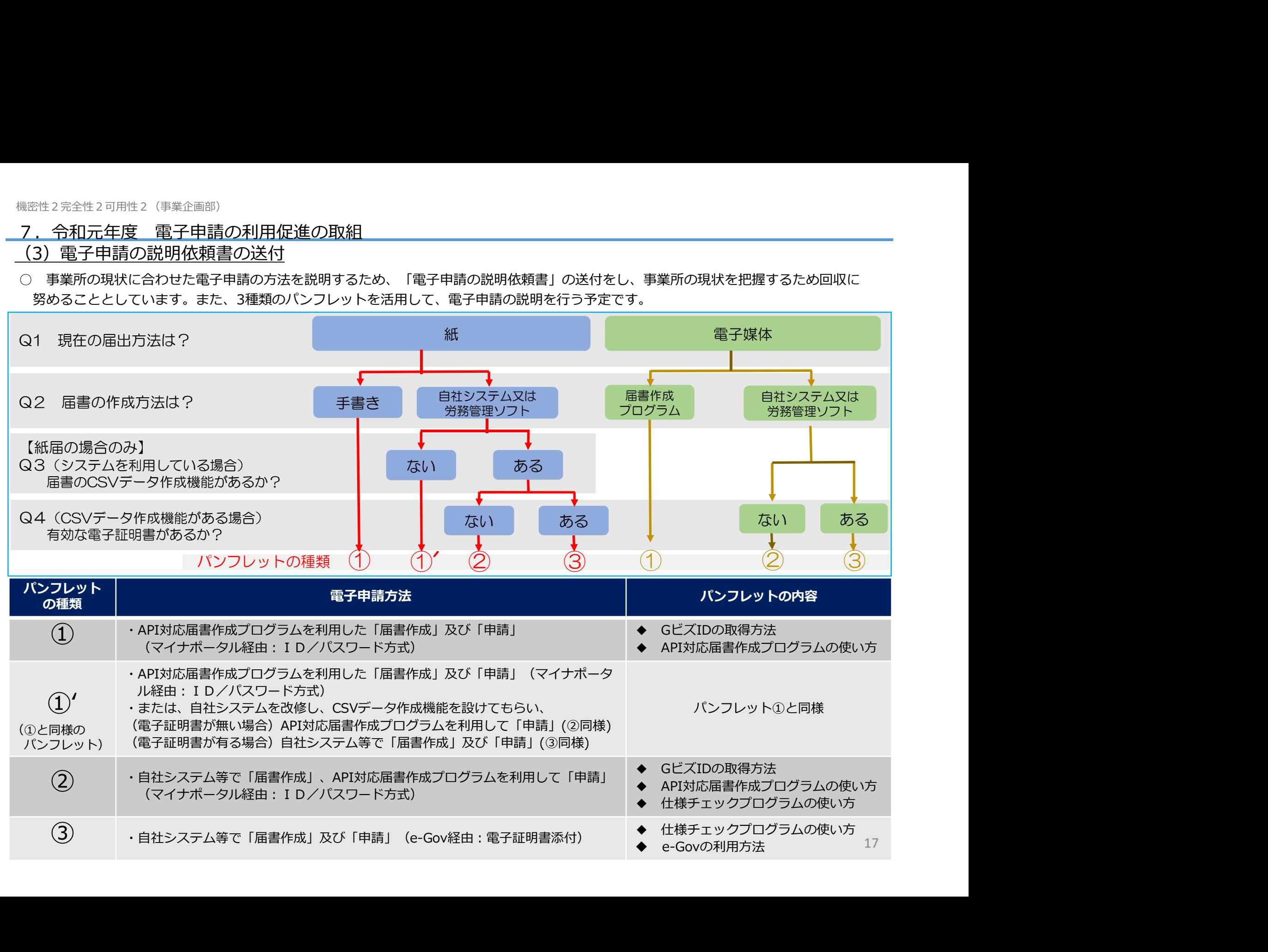

7.令和元年度 電子申請の利用促進の取組

#### 年金事務所における様々な機会を捉えた利用勧奨の取組

年金事務所においては、次のような機会がある場合は、積極的に利用勧奨に取り組むこととしています。

#### 社会保険労務士への積極的な勧奨

・ 都道府県代表年金事務所は、都道府県社会保険労務士会に訪問し、会員(社会保険労務士)への電子申請の周知を **依頼する。 スキャックス しょうしょう しょうしょう** しょうしょく

#### 各種説明会を活用した勧奨

#### 窓口を活用した勧奨

令和元年度 電子申請の利用促進の取組<br><br>全事務所においては、次のような機会がある場合は、積極的に利用勧奨に取り組むこととしています。<br><del>社会保険労務士への積極的な勧奨<br>・ 都道府県代表年金事務所は、都道府県社会保険労務士会に訪問し、会員(社会保険労務士)への電子申請の周知を<br>・ 都道府県代表年金事務所は、都道府県社会保険労務士会に訪問し、会員(社会保険労務士)への電子申請の周知を<br>依頼する。<br>- 新適事業所説明会等において、電子申請の利</del> 金事務所においては、次のような機会がある場合は、積極的に利用勧奨に取り組むこととしています。<br>社**会保険労務士への積極的な勧奨**<br>・ 都道府県代表年金事務所は、都道府県社会保険労務士会に訪問し、会員(社会保険労務士)への電子申請の周知を<br>依頼する。<br>**各種説明会を活用した勧奨**<br>- 新道申業所説明会等において、電子申請の利用勧奨を行う。<br>- 高速日に来所した事業所に対し、電子申請の利用勧奨を行う。特に「新規道用届」受付時においては、周知 フレットを使用して、令和2年4月以降の「GビズIDを利用した電子申請」を案内する。

・ なお、事業主に勧奨を行うことができる場合は、パンフレットを使用して、GビズIDを取得するための手続きを 案内する。

#### 別添2

## 「社会保険」や「雇用保険」 の手続きは、 時短・コスト削減につながるインターネット経由が便利!

~さらに、令和2年4月から新サービスが登場。今よりもっと簡単に~

「電子申請」とは、インターネットを利用して申請・届出をする方法です。 インターネットを経由するため、いつでも・どこでも 手続きができます。

また、申請するために移動したり郵送する必要が無いため、書面やCD・DVD で行う申請に比べて、 コストが掛からない などのメリットがあります。 皆さま、 ぜひこの機会に、電子申請の利用についてご検討ください。

#### 電子申請のメリット

- 24時間365日、いつでも申請が可能です。
- 年金事務所やハローワークに行かなくても、職場や出先などか ら申請が可能です。
- 移動時間や交通費、郵送費などのコスト削減が期待できます。

#### 令和2年4月から、 **さらに電子申請が利用しやすくなります!**

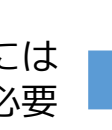

【令和2年4月から】 【現在】 電子甲請するためには - 無料で取得可能なID・パスワード(GビズID) 電子証明書が必ず必要 アンマーズ で電子証明書がなくても電子申請が可能に!

ジー・ビズ・アイディー 令和2年4月からの電子申請にご利用頂ける「GビズID」とは、 gBiz 1つのアカウントで複数の行政サービスにアクセスできる認証システムです。 ID

● 「GビズID」でIDとパスワードを取得すれば、電子申請が簡単に! ● アカウント(ID・パスワード)の取得は、無料でできます。

※「GビズID」の詳細については、以下のホームページをご覧ください。

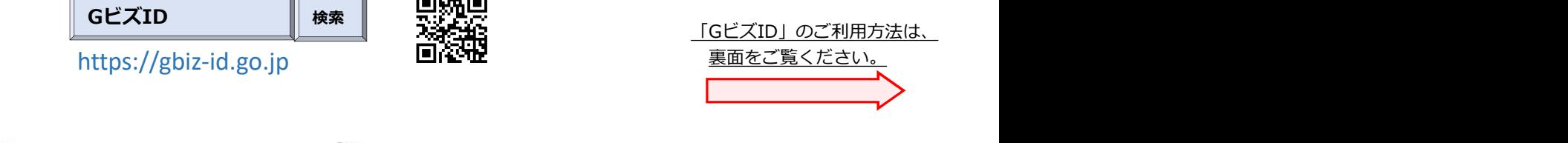

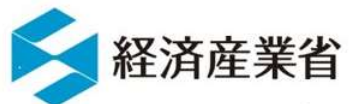

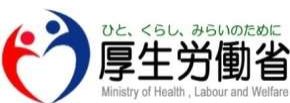

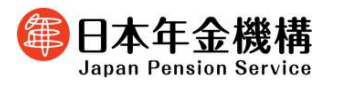

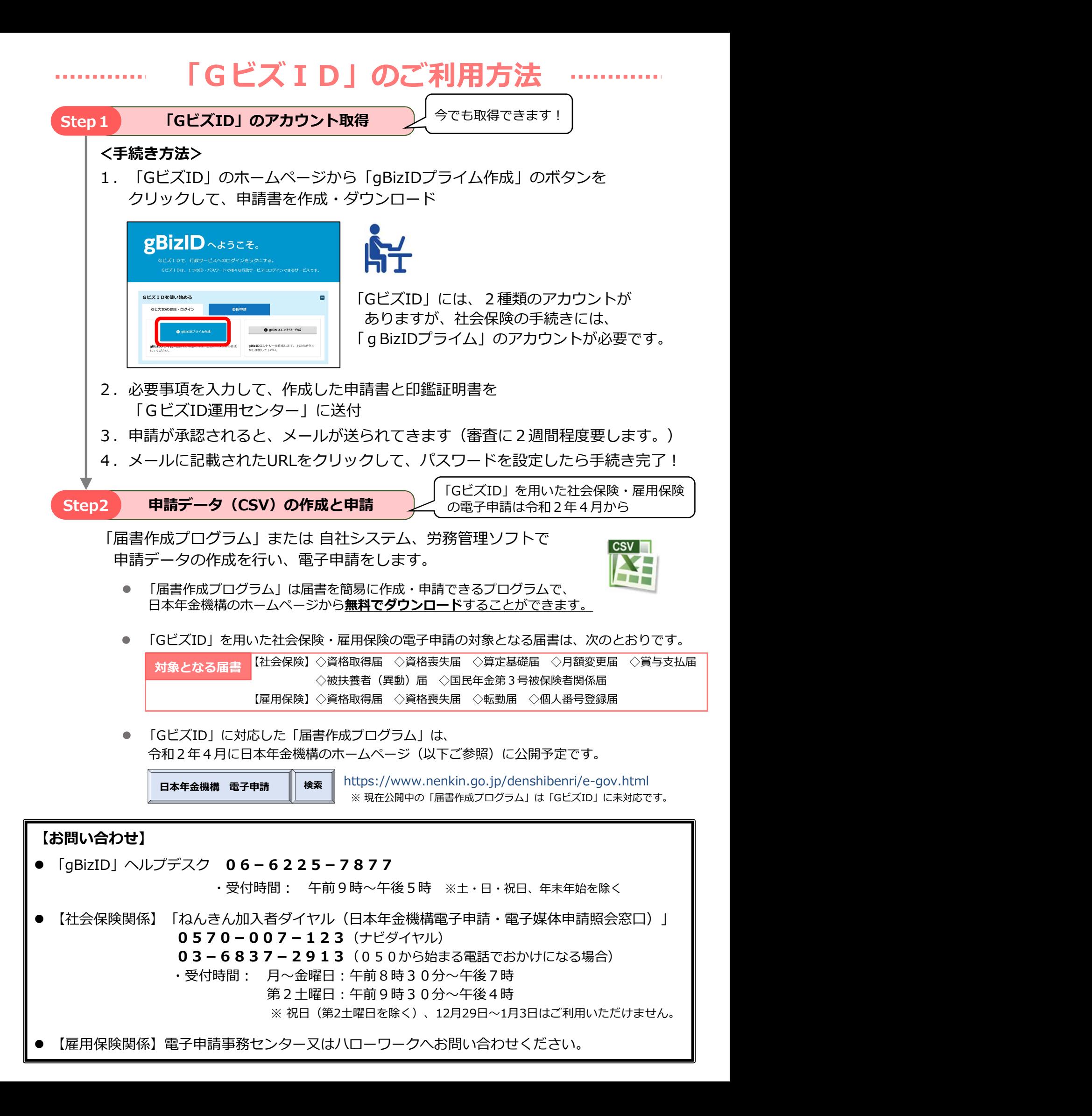

別添3

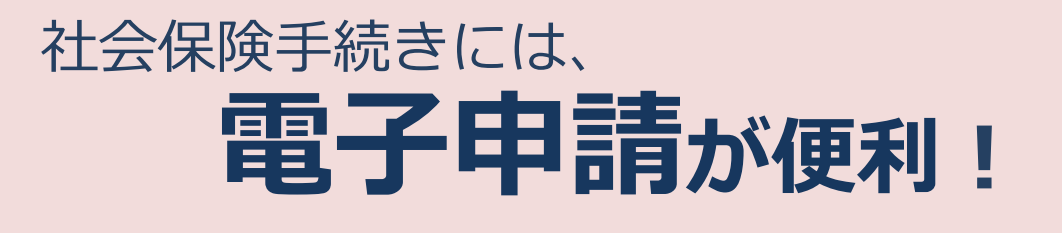

GビズIDの取得方法、届書作成プログラムの仕様チェック・申請方法

### **電子申請のメリット**

#### **いつでも!**

時間にとらわれず、365日、24時間いつでも申請ができます。

#### **どこでも!**

自宅や職場からインターネット経由でどこでも申請できます。

#### **時間・コスト削減!**

申請する際の移動時間や交通費、郵送費等のコスト削減が期待できます。

#### **手数料はかかりません!**

GビズIDの利用に手数料はかかりません。 届書作成プログラムは無料でダウンロードできます。

#### **記入ミスや漏れを防止!**

届書作成プログラムには入力チェック機能・ヘルプ機能があるため、ミスを防止 できます。 前回の内容をそのまま使えるので、書き写しが不要です。

#### **申請状況が確認できる!**

届書作成プログラムから申請データの現在の申請状況を確認することができます。

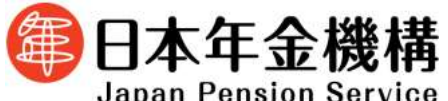

**Japan Pension Service** 

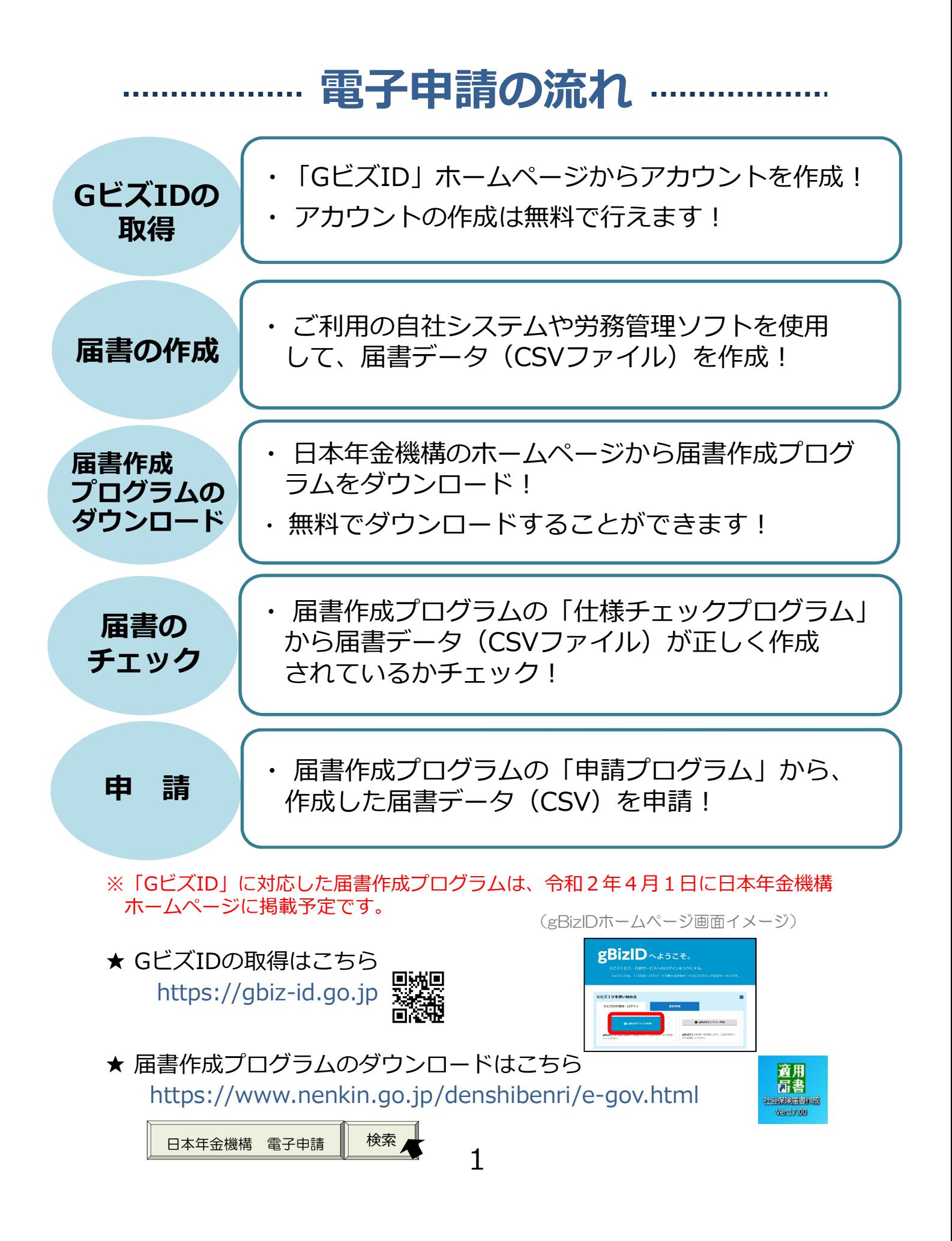

# GビズID取得編

~GビズIDの取得方法~

#### **1.利用準備**

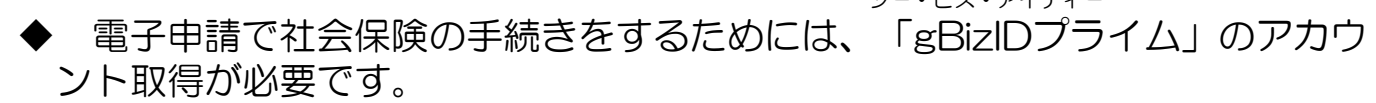

ジー・ビズ・アイディー

| 種類          | 取得方法                                                                                                  |
|-------------|----------------------------------------------------------------------------------------------------|
| gBizIDエントリー | オンラインで即日取得が可能                                                                                         |
| gBizIDプライム  | 印鑑証明書(個人事業主は印鑑登録証明書)と登録している印鑑で押印<br>した申請書を運用センターに郵送し、審査ののち作成される、法人代表<br>者もしくは個人事業主のアカウントで、2週間程度で取得が可能 |
| gBizIDメンバー  | 組織の従業員用のアカウントとして、gBizIDプライムの利用者が自身<br>のマイページで作成するアカウントで、オンラインで即日取得が可能                                 |

◆ 「gBizIDプライム」のアカウントを取得するには、次のものが必要です。

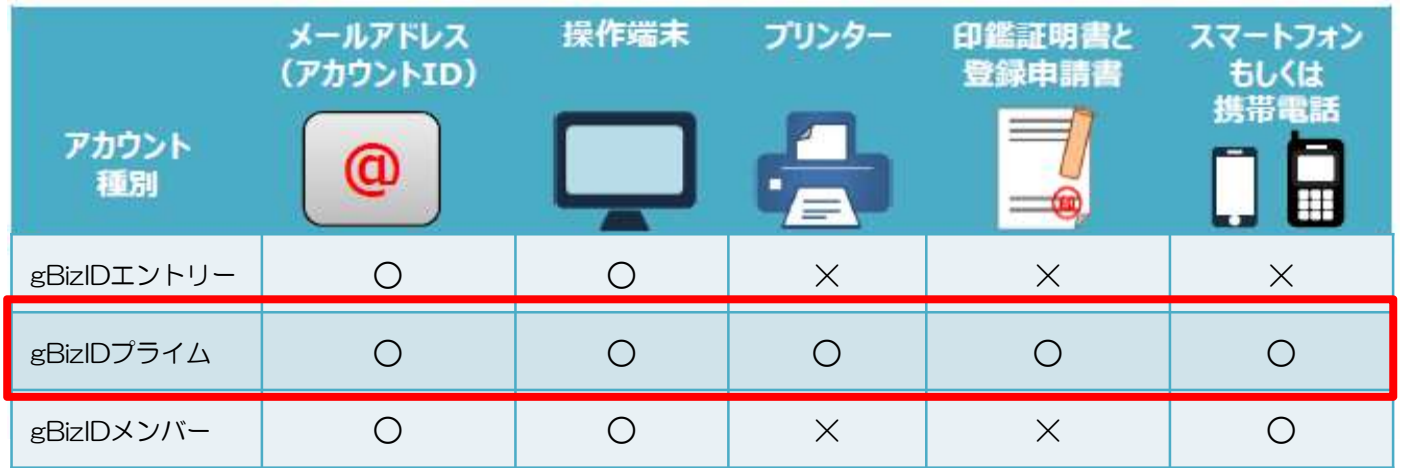

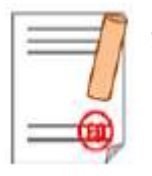

※ 印鑑(登録)証明書と登録申請書 申請書作成後に登録している印鑑で押印のうえ、印鑑(登録)証明 書と併せて運用センターに送付することとなります。

・ 法人の場合…印鑑証明書(発行日より3ヶ月以内の原本)

・ 個人事業主の場合…印鑑登録証明書(発行日より3ヶ月以内の原本)

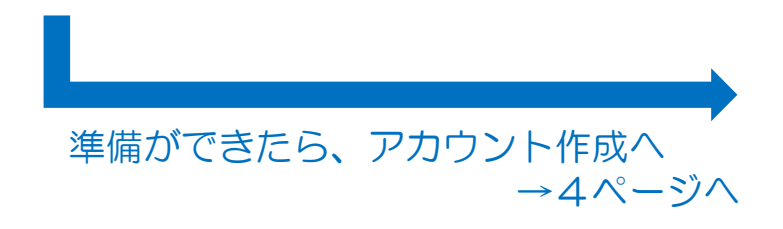

#### **2.gBizIDプライムのアカウント作成方法**

#### **(1)GビズIDのホームページを開く**

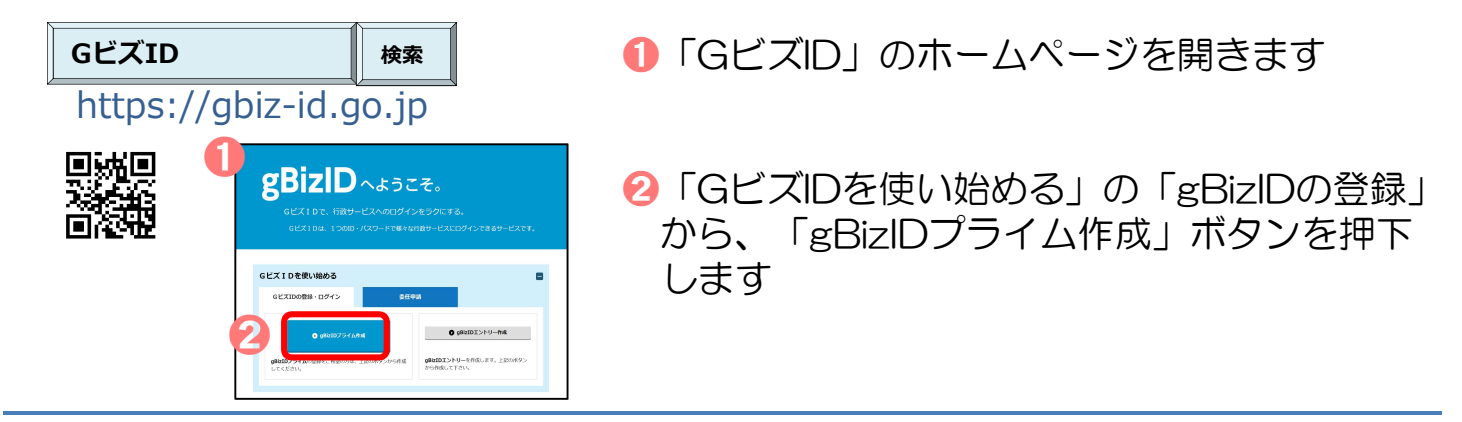

**(2)「gBizIDプライム申請書作成」画面から必要な項目を入力する**

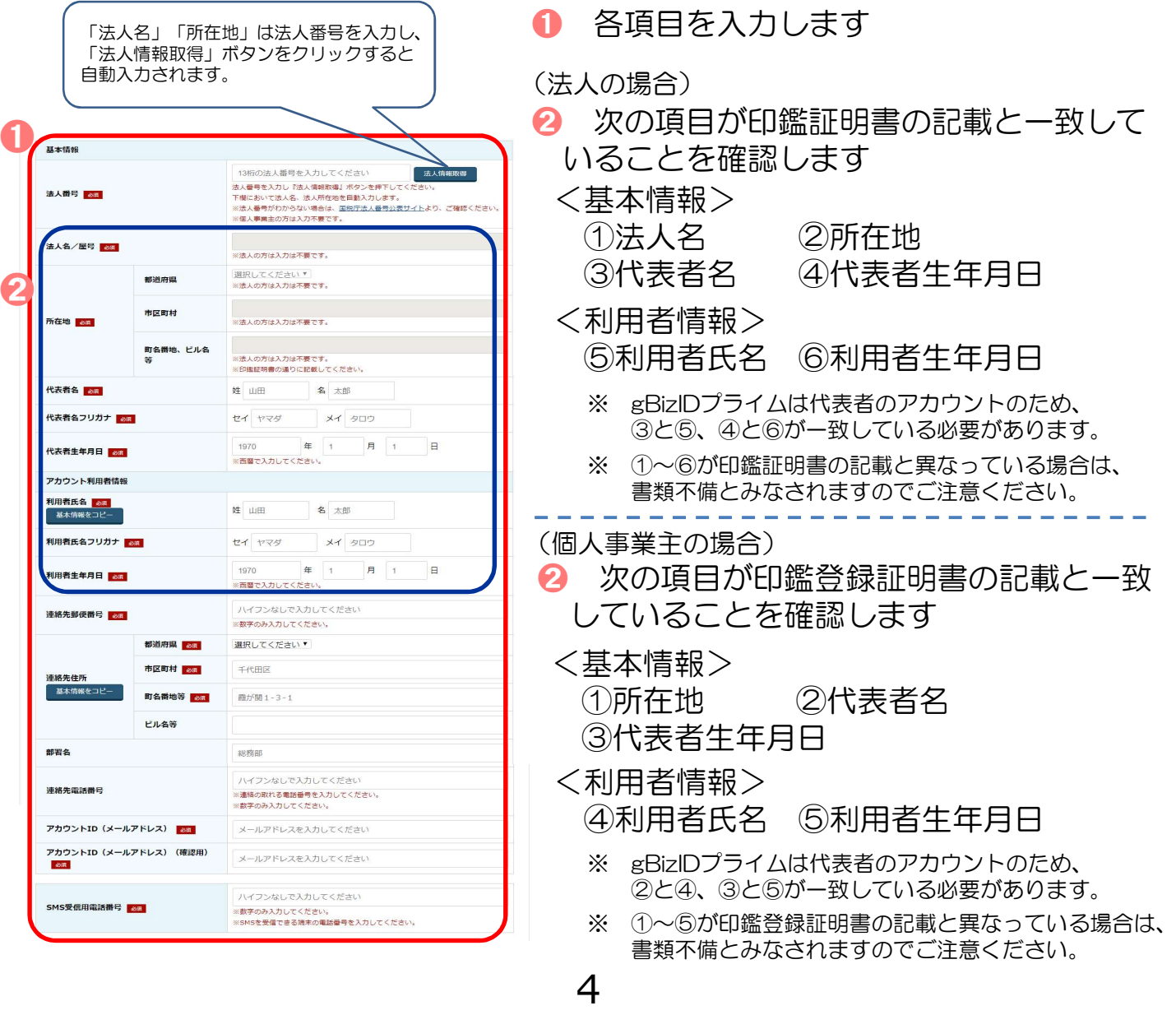

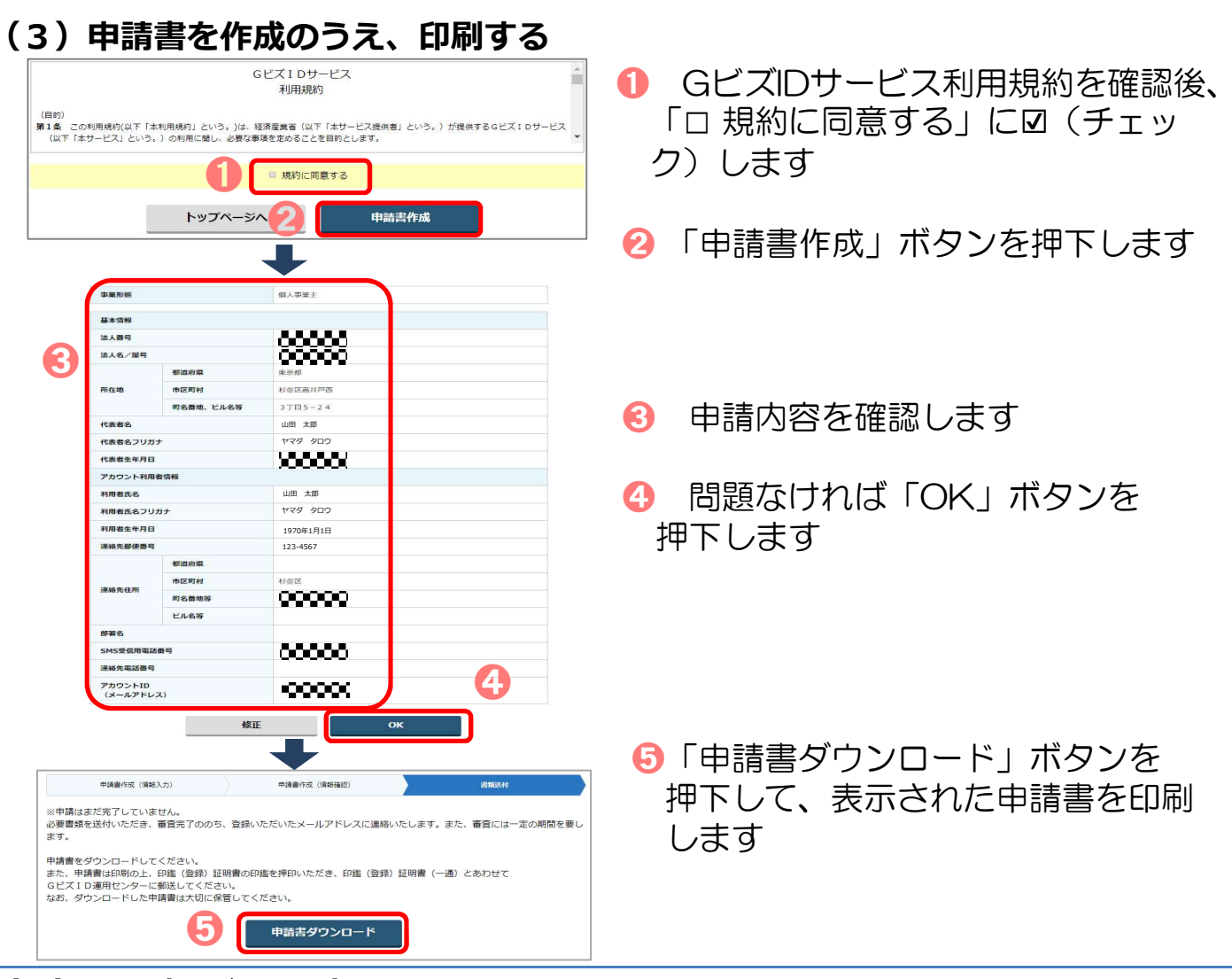

**(4)申請書に必要な事項を記入する**

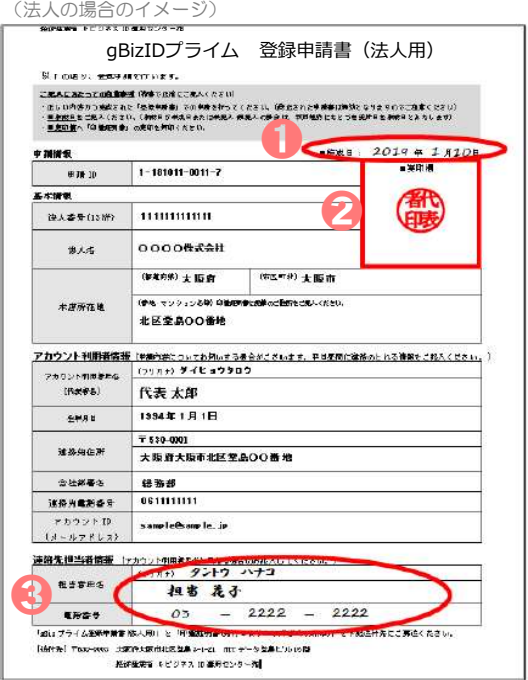

●「作成日」欄に手書きで作成日を記入します 2 (法人) 印鑑証明書の代表者印を押印します (個人事業主) 印鑑登録証明書の実印を押印します ➌ 記載内容と異なる連絡先に連絡希望の方は、 「連絡先担当者情報」欄を記入します 【注意】 手書き修正された申請書は無効となります。 印刷後、記載内容に誤りがあった場合は、再度 初めから申請書の作成を行ってください。 ※ 個人事業主の場合は「個人事業主用」の申請書が 印刷されます。記載事項は法人の場合と同じです。

#### **(5)「gBizIDプライム登録申請書」と「印鑑証明書または印鑑登録証明書」 を送付する**

<送付書類> ※申請書類はコピーして保管してください

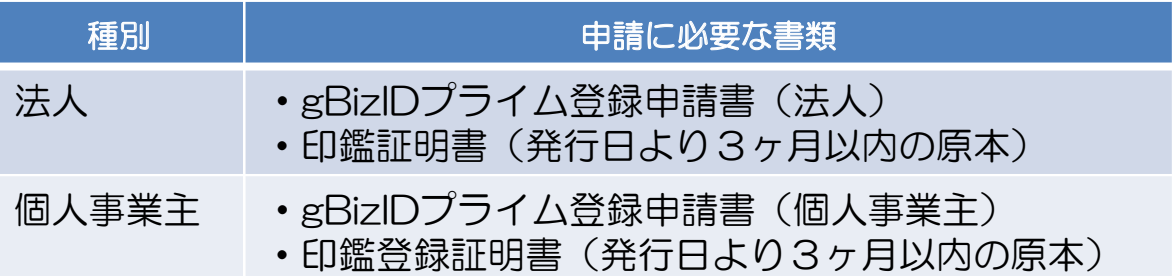

#### <送付先>

〒530-0003

大阪府大阪市北区堂島3-1-21 NTTデータ堂島ビル16階 経済産業省 GビズID運用センター宛

※ 原本を送付先へ送付してください。

※ 送付した申請書類は、審査の結果が却下された場合を除き、原則、返却されません。

#### **(6)申請の承認とパスワードを設定する**

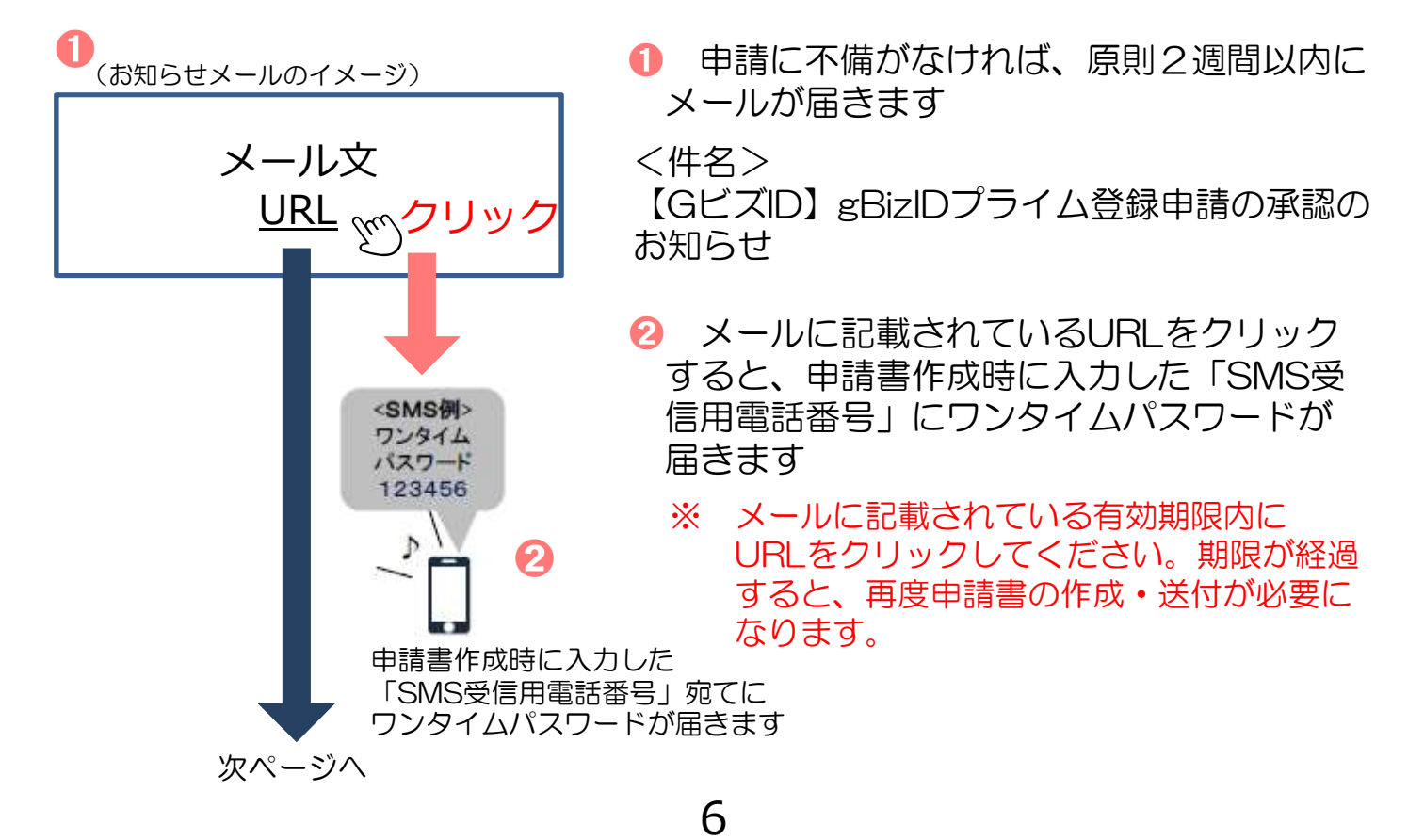

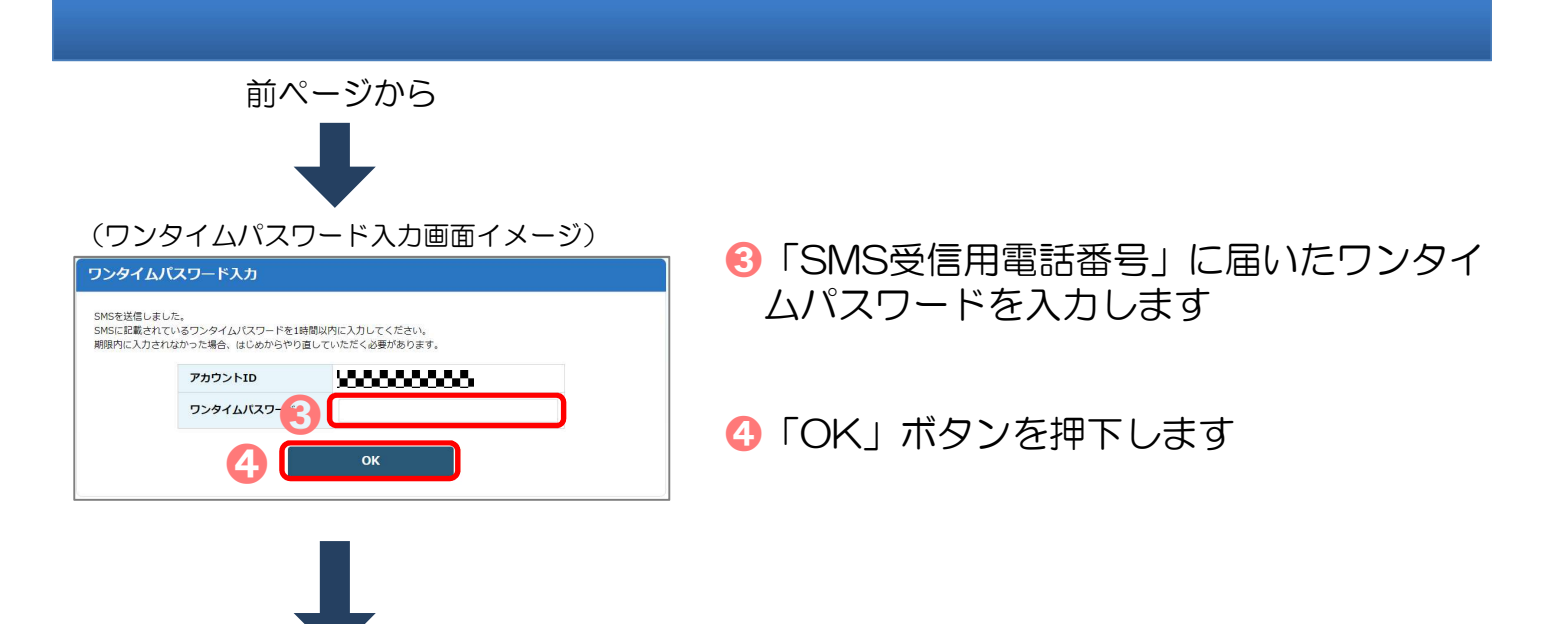

(パスワード登録画面イメージ)

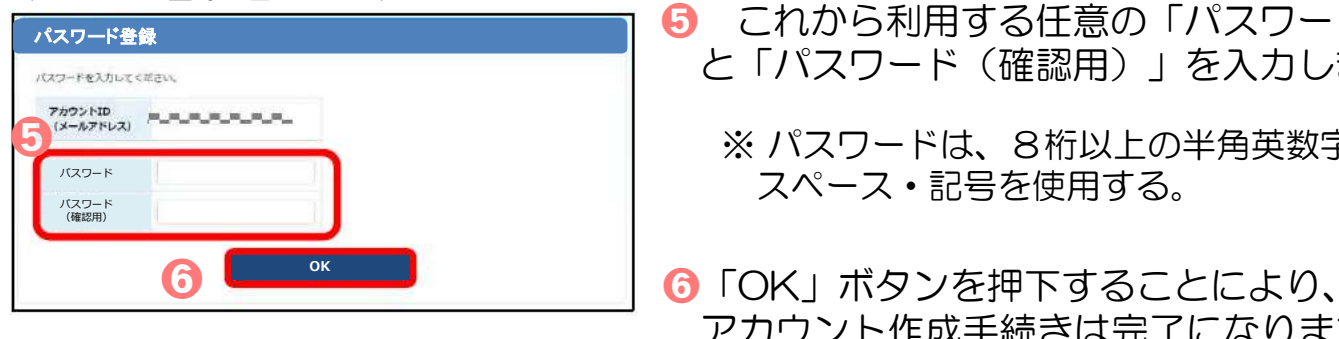

- ➎ これから利用する任意の「パスワード」 と「パスワード(確認用)」を入力します
	- ※ パスワードは、8桁以上の半角英数字・ スペース・記号を使用する。
- アカウント作成手続きは完了になります

アカウント作成手続きが完了したら…

- ・電子申請の届書を作成する場合→17ページへ
- ・法人の代表者以外(社会保険事務担当者等) のアカウントを作成する場合→8ページへ

#### **3.gBizIDメンバーのアカウント作成**  $\blacklozenge$  「gBizIDメンバー」とは、事業主に代わって社会保険事務担当者 が届出をする ことができるアカウントです。 ※ 新規適用届や事業所関係変更(訂正)届により事業主代理人の選任をしている場合、支店ごとに 適用になっている適用事業所の事業主等。 ◆「gBizIDメンバー」を作成する前に、「gBizIDプライム」のアカウントを作成 する必要があります。 (例1)社会保険事務担当者が手続きを行う場合、法人の代表者が「gBizIDプライム」のアカウントを 取得したうえで、社会保険事務担当者の「gBizIDメンバー」のアカウントを取得することにより、

(例2)同一法人で、支店ごとに社会保険の適用事業所となっており、支店長等が事業主の場合、法人の 代表者が「gBizIDプライム」のアカウントを取得したうえで、支店長の「gBizIDメンバー」のア カウントを取得することにより、「gBizIDメンバー」のアカウントで社会保険の届出ができます。

「gBizIDメンバー」のアカウントで社会保険の届出ができます。

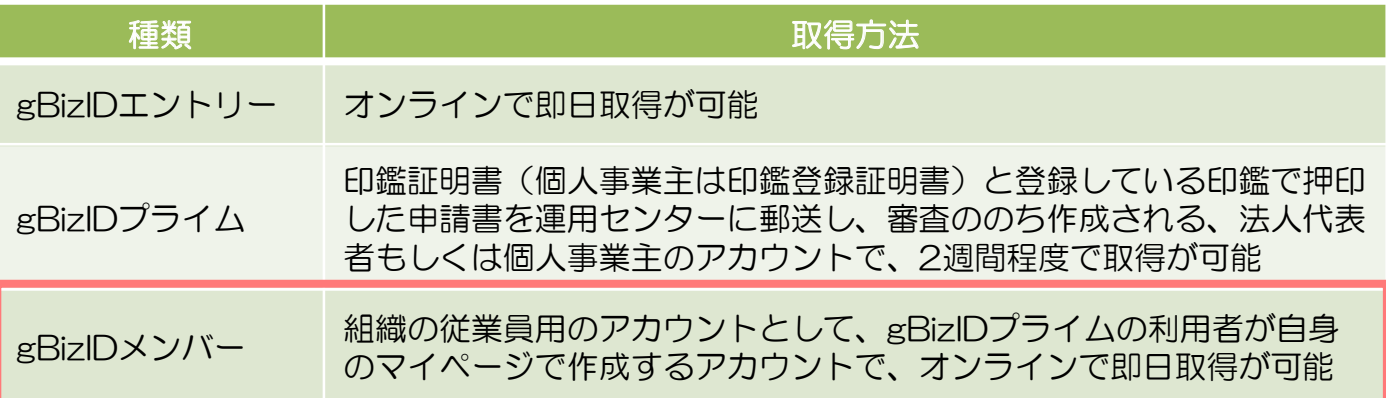

#### ◆「gBizIDメンバー」のアカウントを取得するには、次のものが必要です。

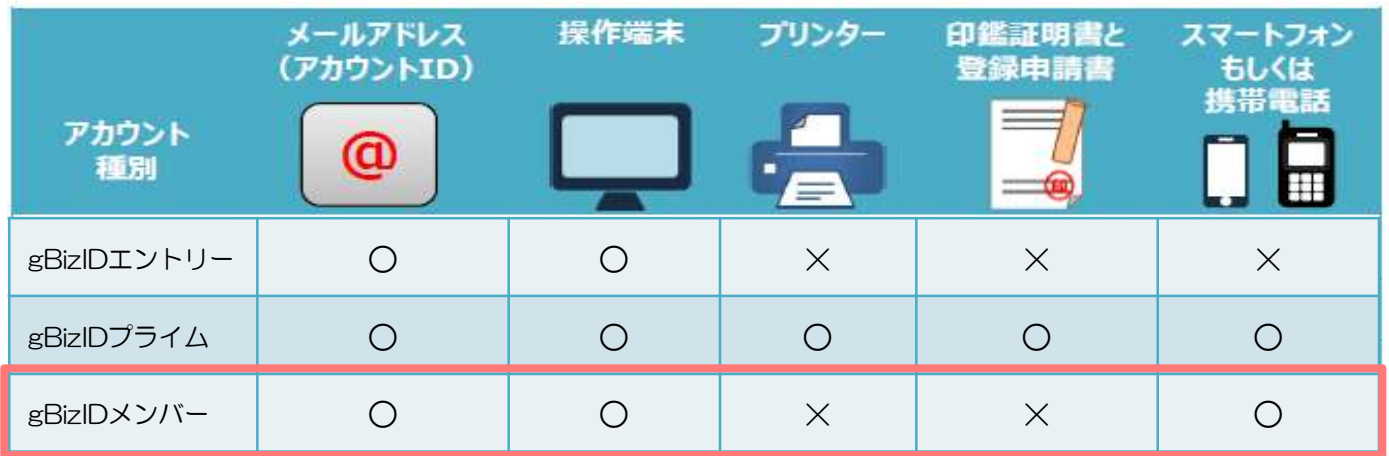

- ※ gBizIDメンバーの作成には、gBizIDメンバー用のスマートフォンもしくは 携帯電話が必要です。
- ※ ワンタイムパスワードをSMSで受信するため、gBizIDプライムと同じ電話 番号は利用できません。 <sup>8</sup>

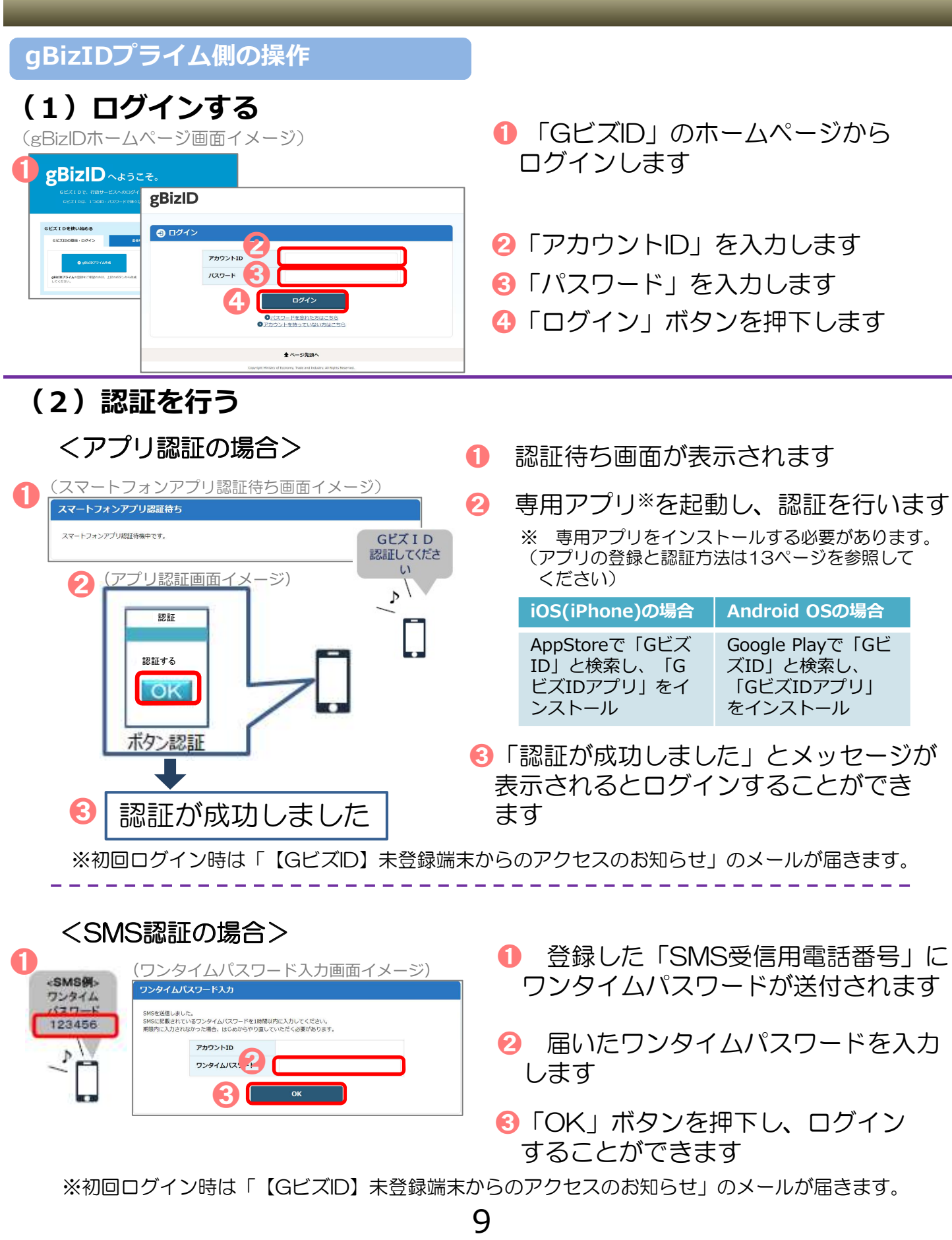

#### **(3) gBizIDメンバーを新規に申請する**

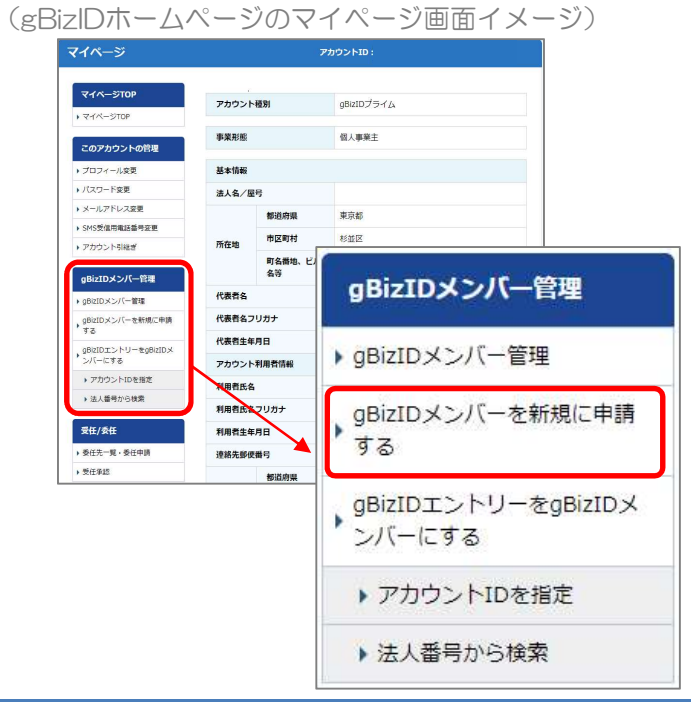

➊ マイページ左メニューの「gBizID メンバーを新規に申請する」を押下 します

#### **(4)gBizIDメンバーのメールアドレス、SMS受信用電話番号を登録 する**

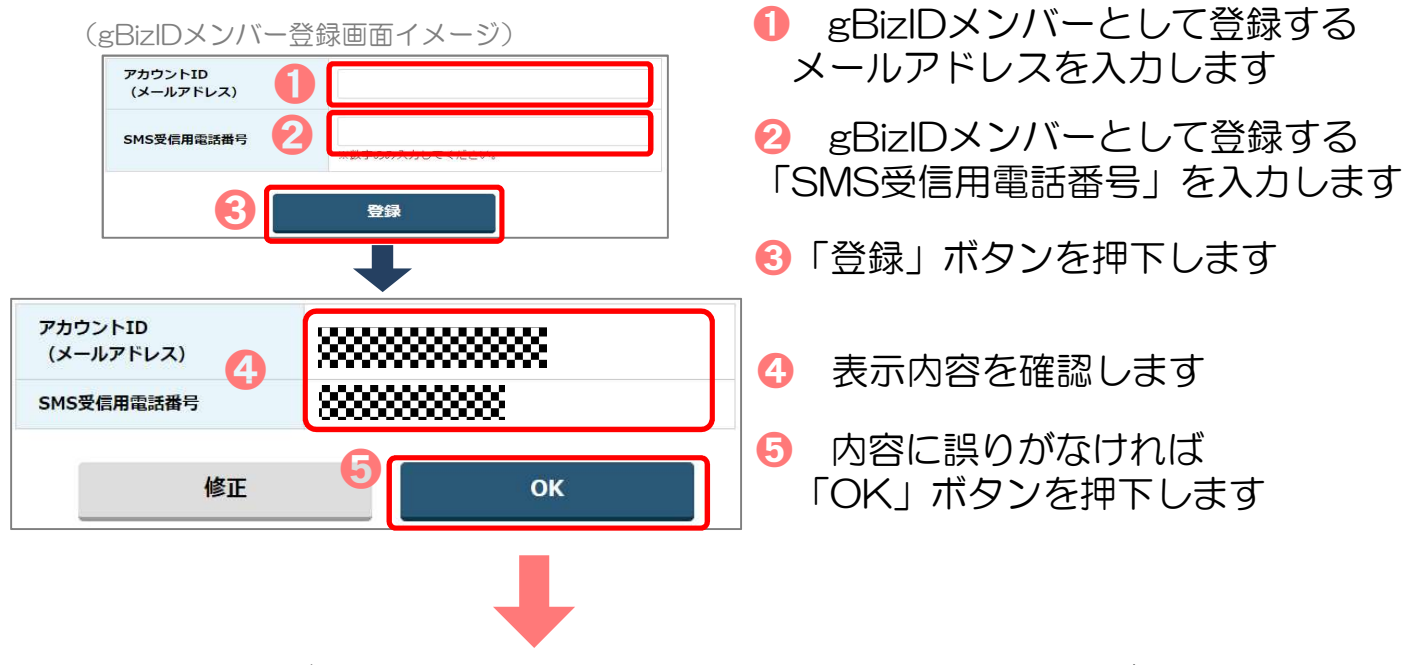

「OK」ボタン押下後、入力したメールアドレスにメールが届きます。

#### **gBizIDメンバー側の操作**

#### **(5)gBizIDメンバーに到着したメールから登録を行う**

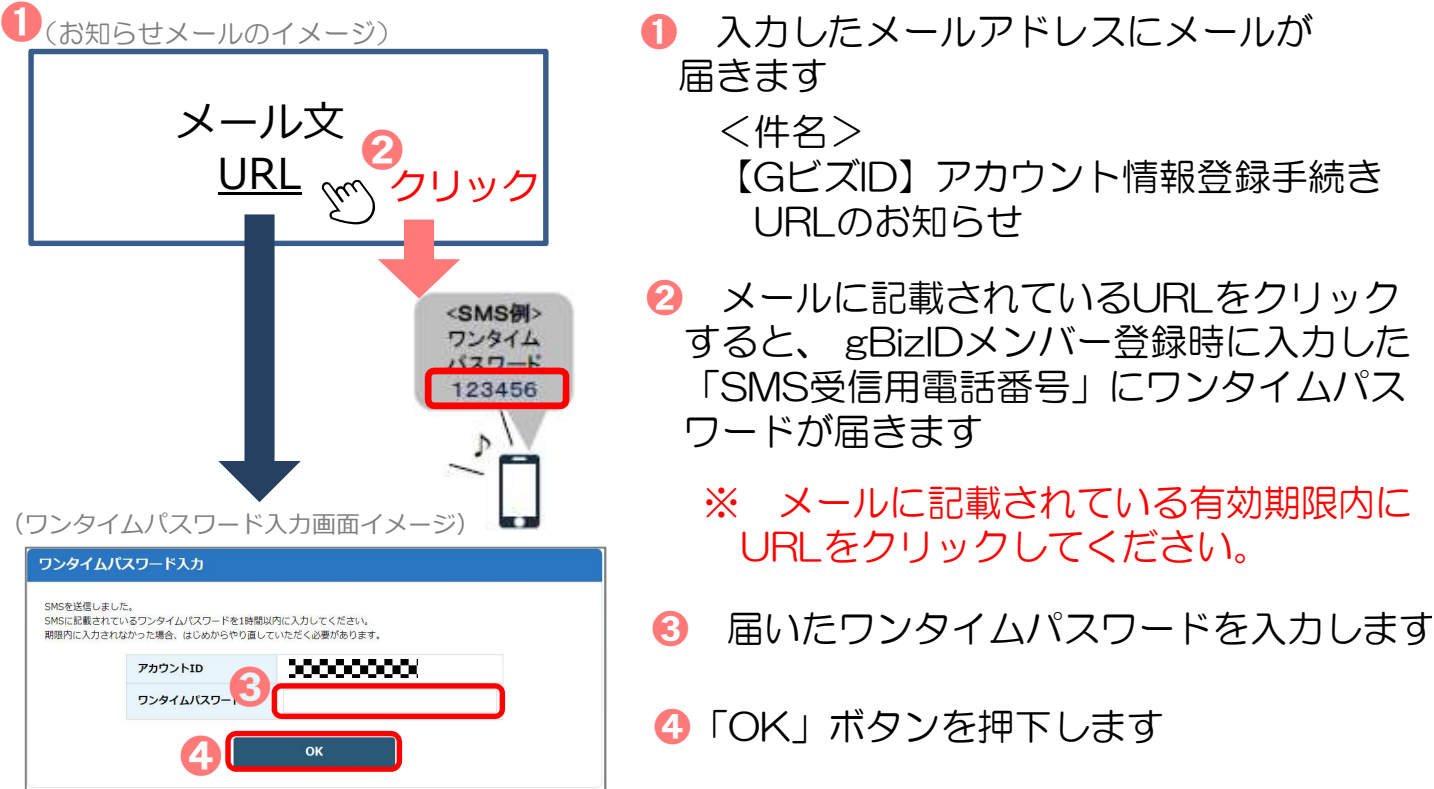

#### **(6)アカウント利用者情報を登録する**

(アカウント利用者情報登録画面イメージ)

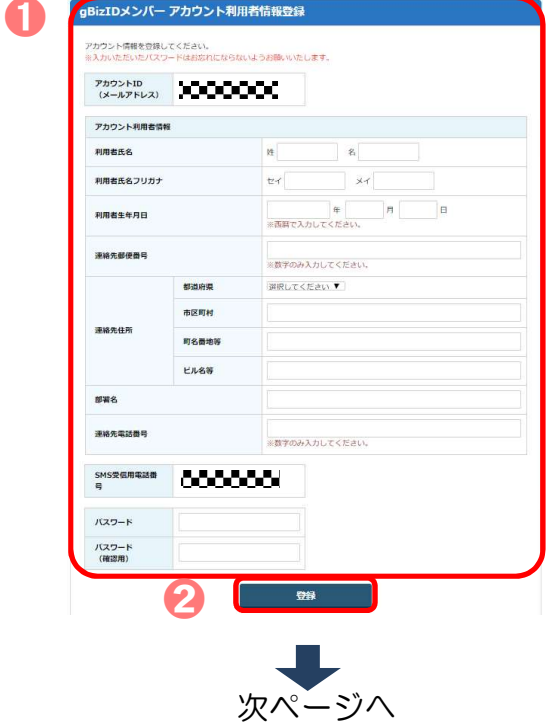

- ➊「gBizIDメンバーアカウント利用者 情報登録」画面で各項目を入力する
- 2「登録」ボタンを押下する

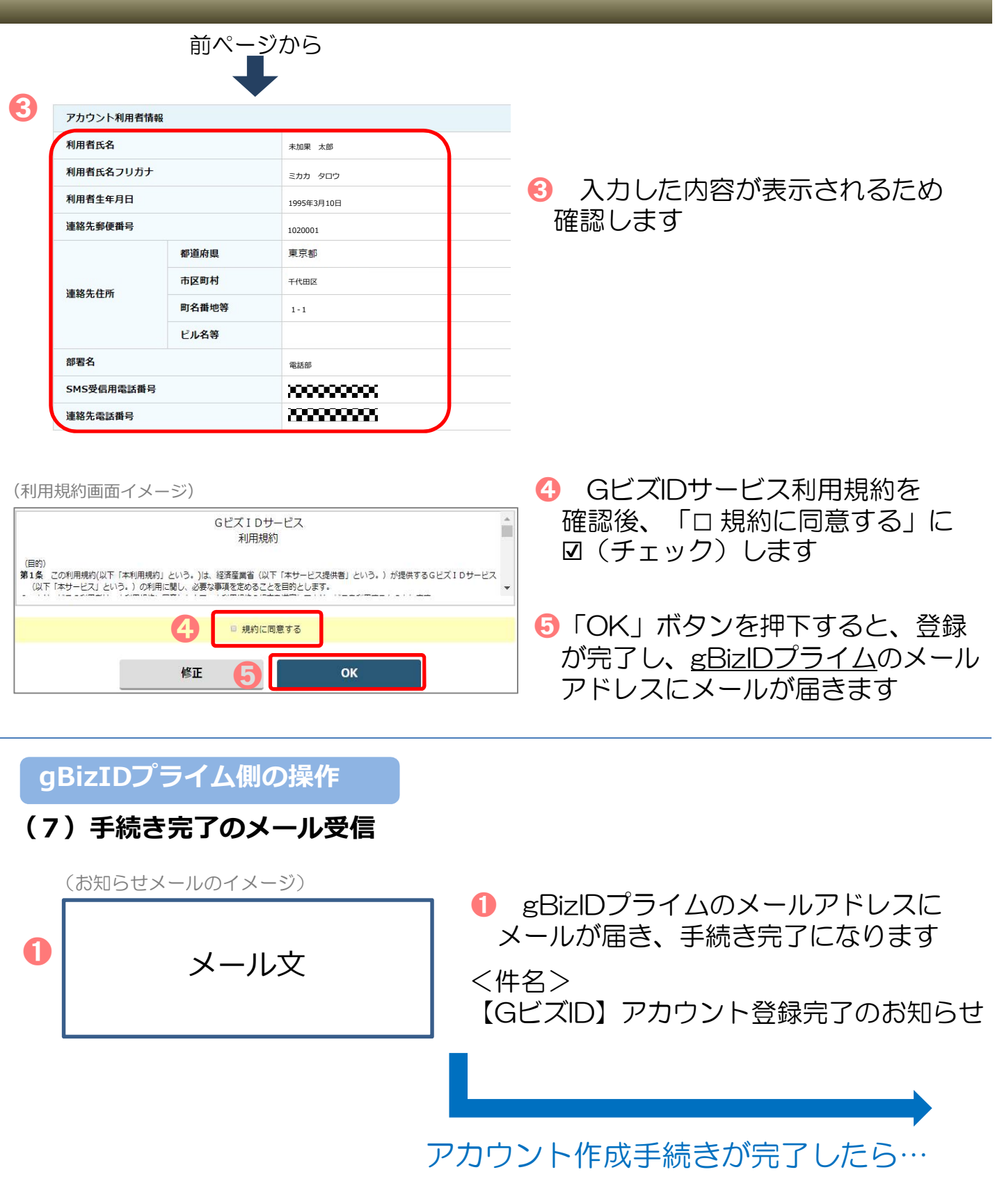

・電子申請の届書を作成する場合→17ページへ

#### **4.「GビズIDアプリ」の登録方法**

#### ◆ **アプリを入手する**

<iOS (iPhone) の場合>

- ・ AppStoreで「GビズID」と検索し、「GビズIDアプリ」をインストール してください。
- <Android OSの場合>

利用規約

 $10131139 - 128$ 

 $\begin{array}{ll} \textbf{H}(\mathbf{0}) & \textbf{H}(\mathbf{0}) = \textbf{H}(\mathbf{0}) \times \mathbf{H}(\mathbf{0}) \times \mathbf{H}(\mathbf{0}) \times \mathbf{H}(\mathbf{0}) \times \mathbf{H}(\mathbf{0}) \times \mathbf{H}(\mathbf{0}) \times \mathbf{H}(\mathbf{0}) \times \mathbf{H}(\mathbf{0}) \times \mathbf{H}(\mathbf{0}) \times \mathbf{H}(\mathbf{0}) \times \mathbf{H}(\mathbf{0}) \times \mathbf{H}(\mathbf{0}) \times \mathbf{H}(\mathbf{0}) \times \mathbf{H$ emericans, and reservations, spaces L<br>AMERICAN'S MOTORCHICARD ARRESTS (2010)<br>1980: CARL CARL CARL CARL CARDINALIST<br>2000: CARL CARL CARL CARL CARD (2010)<br>2000: CARL CARL CARD (2010)<br>2000: CARL CARD (2010)<br>2000: CARD CARD (2010)

※9)<br>10.1374以下はアカフェ・カット、*2*8.4以上アクテムが、その<br>10.4以上は数が平均に、全たの数量されるいで数はまること<br>10.4以上は数が平均に、全たの数量されるいで数はまること 。<br>- キサービスが運営するアキリジャルのポイスニャによる。<br>ヤービス(ホワービスを開催し)として、サナービス資の生産物に<br>ヤービス(ホワービスを持ちし)として、サナービス資の生産物 ービル(ホワービルス持ち)) じレエ、ササービル専作者を201<br>- 三重無法ビキにそののものとして、ササービス専作者を紹介<br>アプリストルワ ATLEE APPE 。<br>日本の全球は利用をごついて、または上半年1990年<br>日本の国内部連合会社を提供していいます。

**同意**

利用規約

GUISAD **CET CANNONE, COVE, SACRISBURY (CCT CAY)** 

\*GビズID"は通知を送信し ます。よろしいじすか?<br>直接方法は、チキスト、サウンド、アイコ<br>シバッジが相同できる可能性があります。<br>通知方法は「設定できます。

(利用規約画面イメージ)

利用規約を確認してください。

➊

➋

**DELLES** 

利用規約を確認してください。

次ページへ

同意

**許可** 

・ Google Play で「GビズID」と検索し、「GビズIDアプリ」をインス トールしてください。

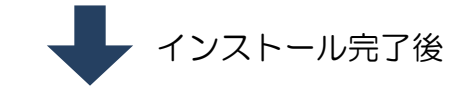

- ➊ アプリを開きます
- 2 利用規約を確認のうえ、「同意」ボタンを 押下します

#### iOSの場合のみ

**❸ iOS (iPhone)の場合は、プッシュ通知** の受信の許可を確認するダイアログが表示 されるため、「許可」を選択してください

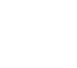

13

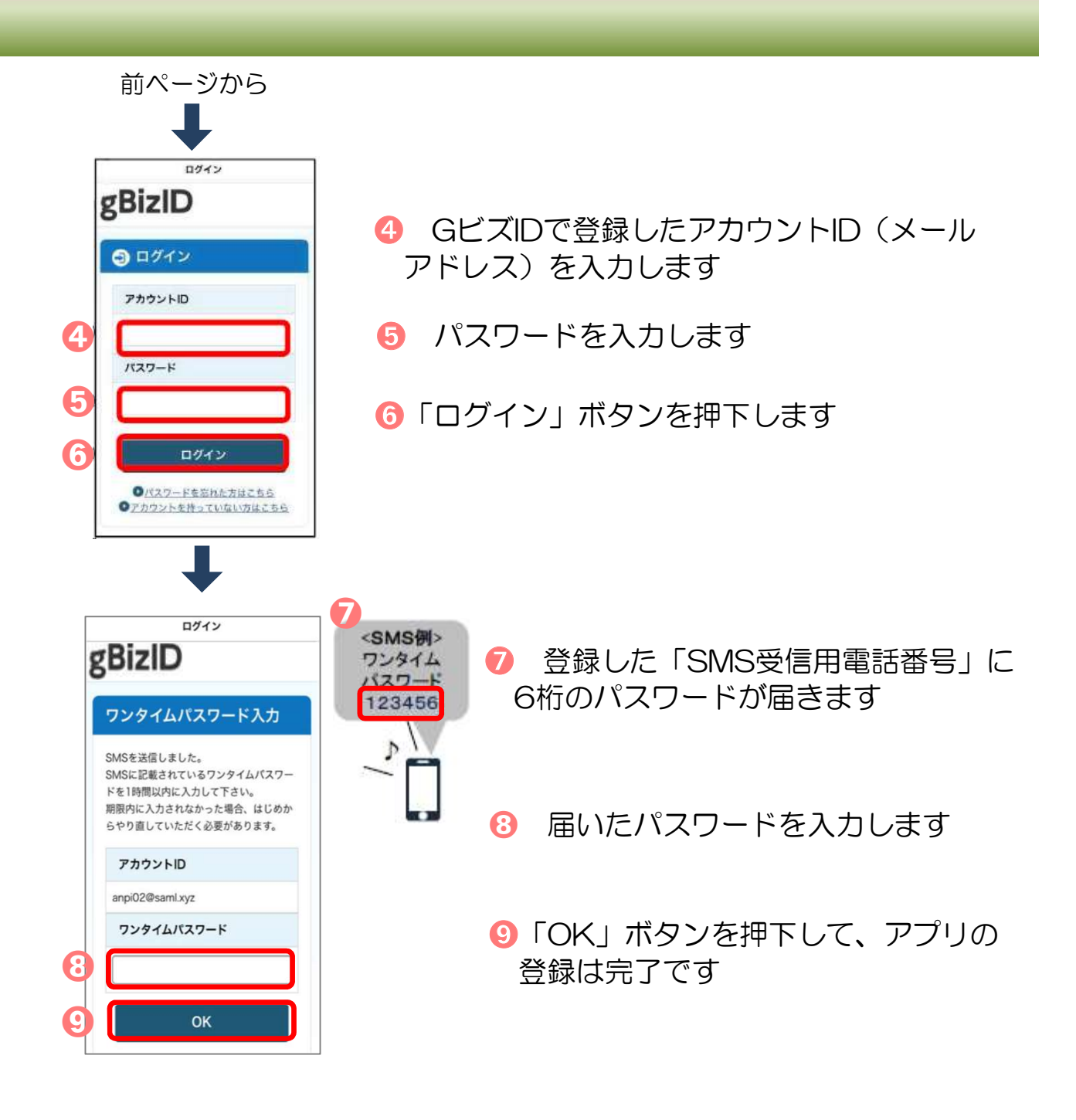

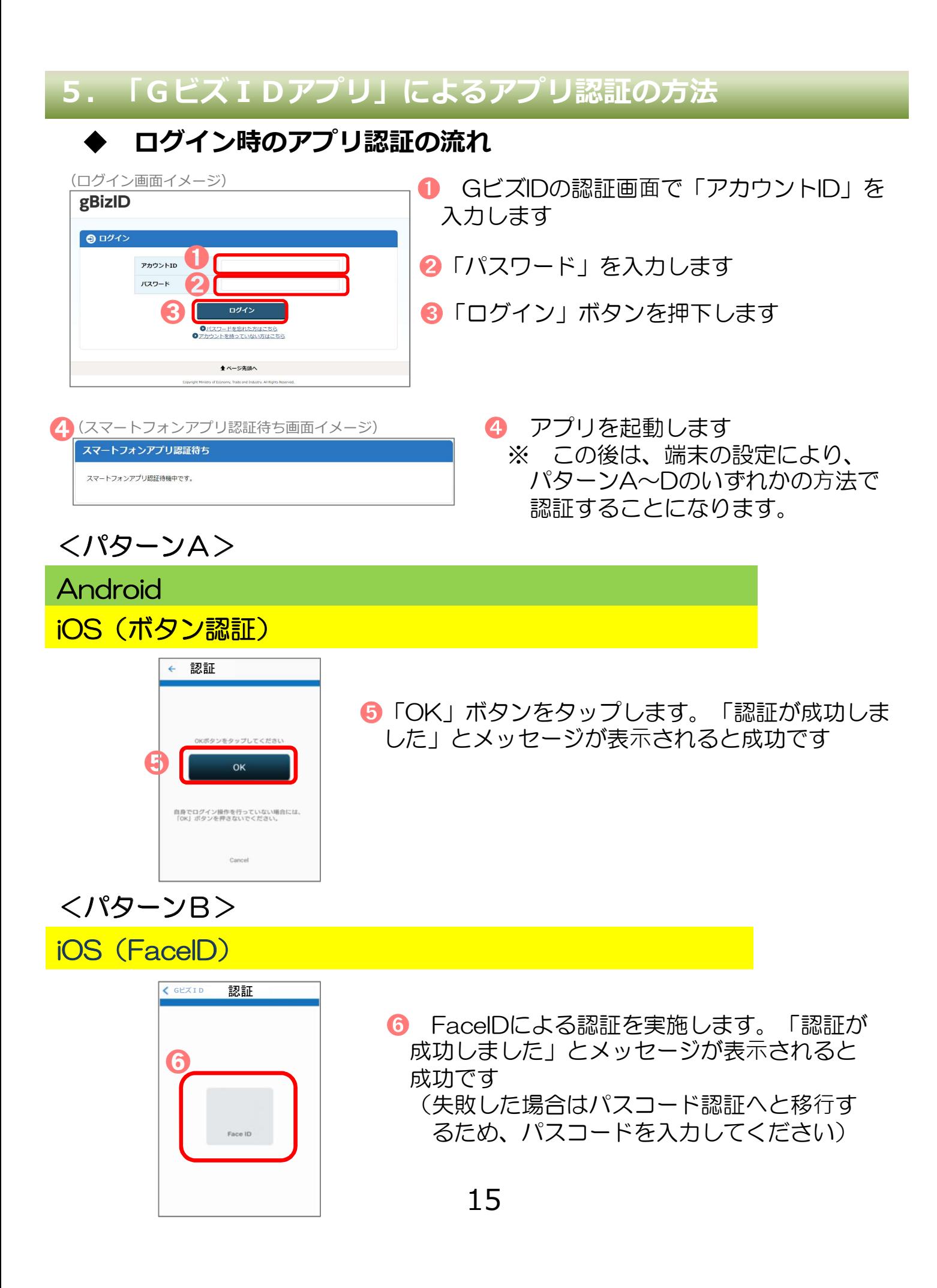

#### <パターンC>

#### iOS(TouchID)

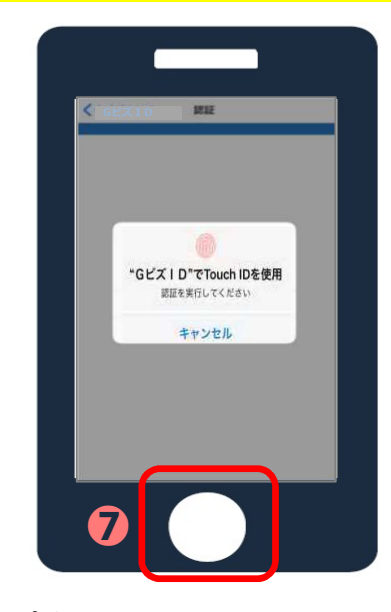

**⑦ TouchIDによる認証を実施し、「認証が成功** しました」とメッセージが表示されると成功です (失敗した場合はパスコード認証へと移行する ため、パスコードを入力してください)

<パターンD>

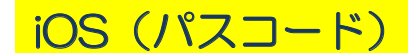

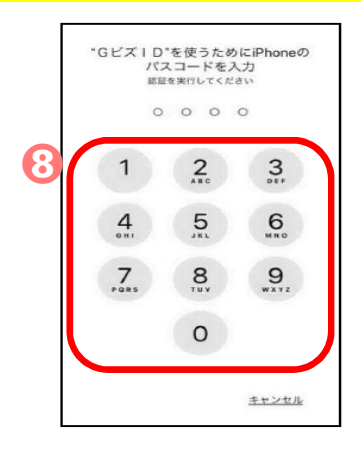

8 パスコードによる認証を実施し、「認証が成功 しました」とメッセージが表示されると成功です

#### 仕様チェックプログラム利用編

~届書作成プログラムのチェック機能を使用して、自社システム または市販の労務管理ソフトで作成した届書データ(CSVファ イル)のチェックを実施する操作方法~

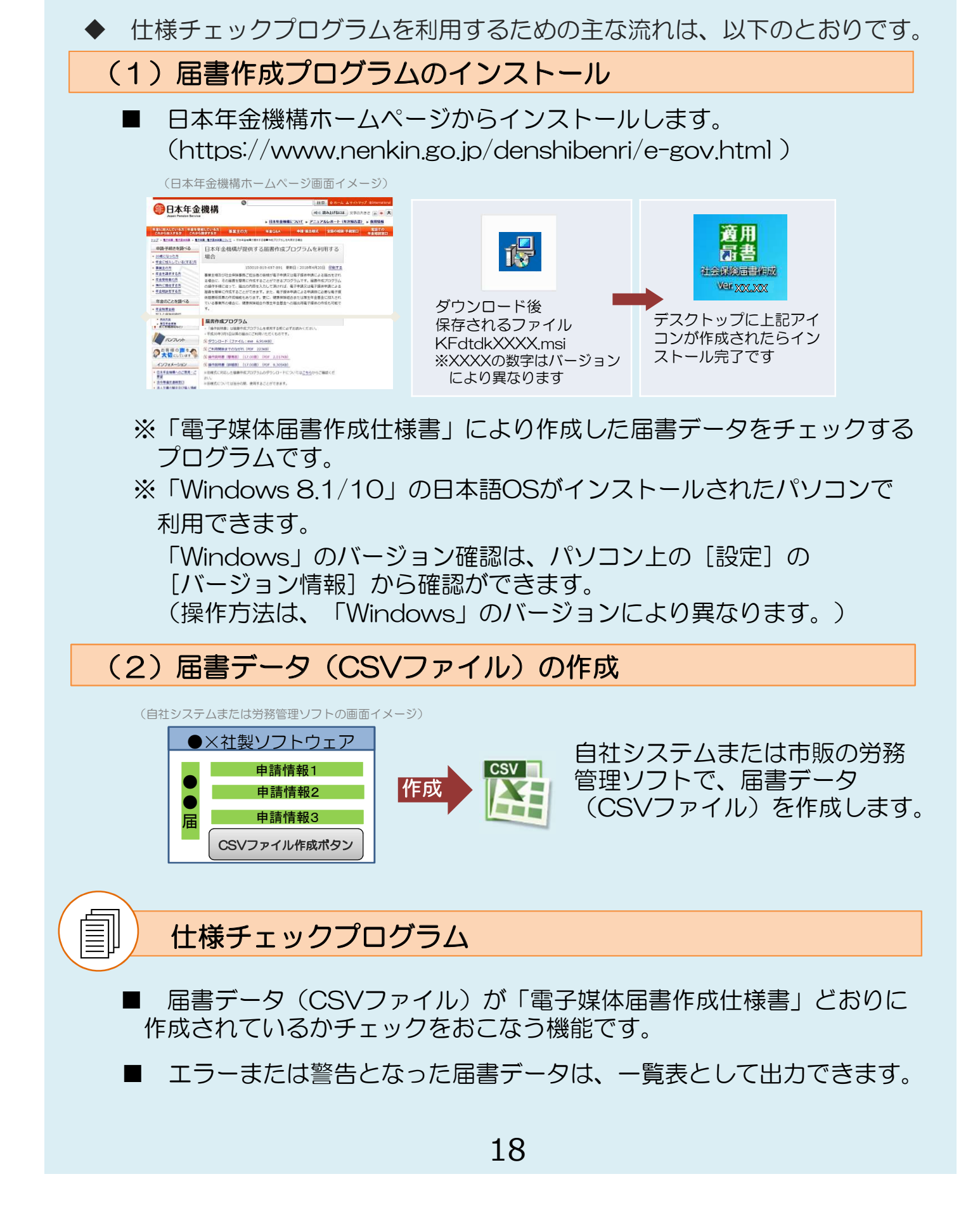

**1.利用準備**

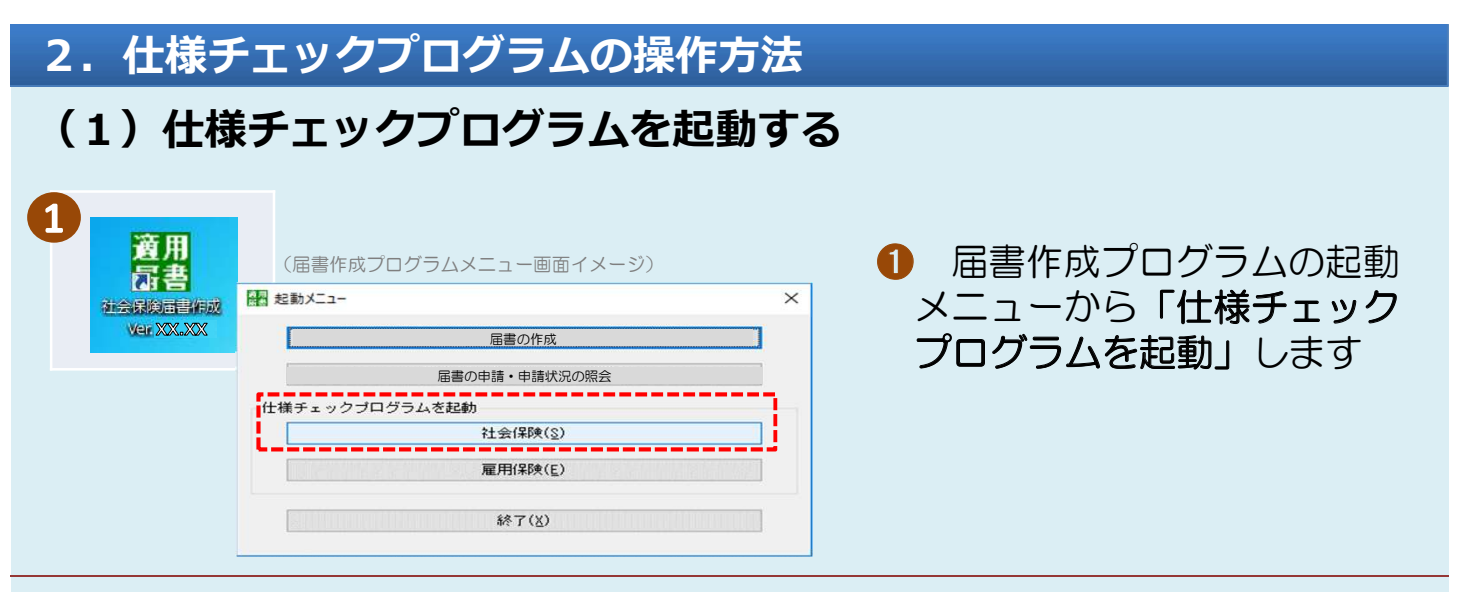

#### **(2)提出する届書データ(CSVファイル)を選択し、チェックを実施 する**

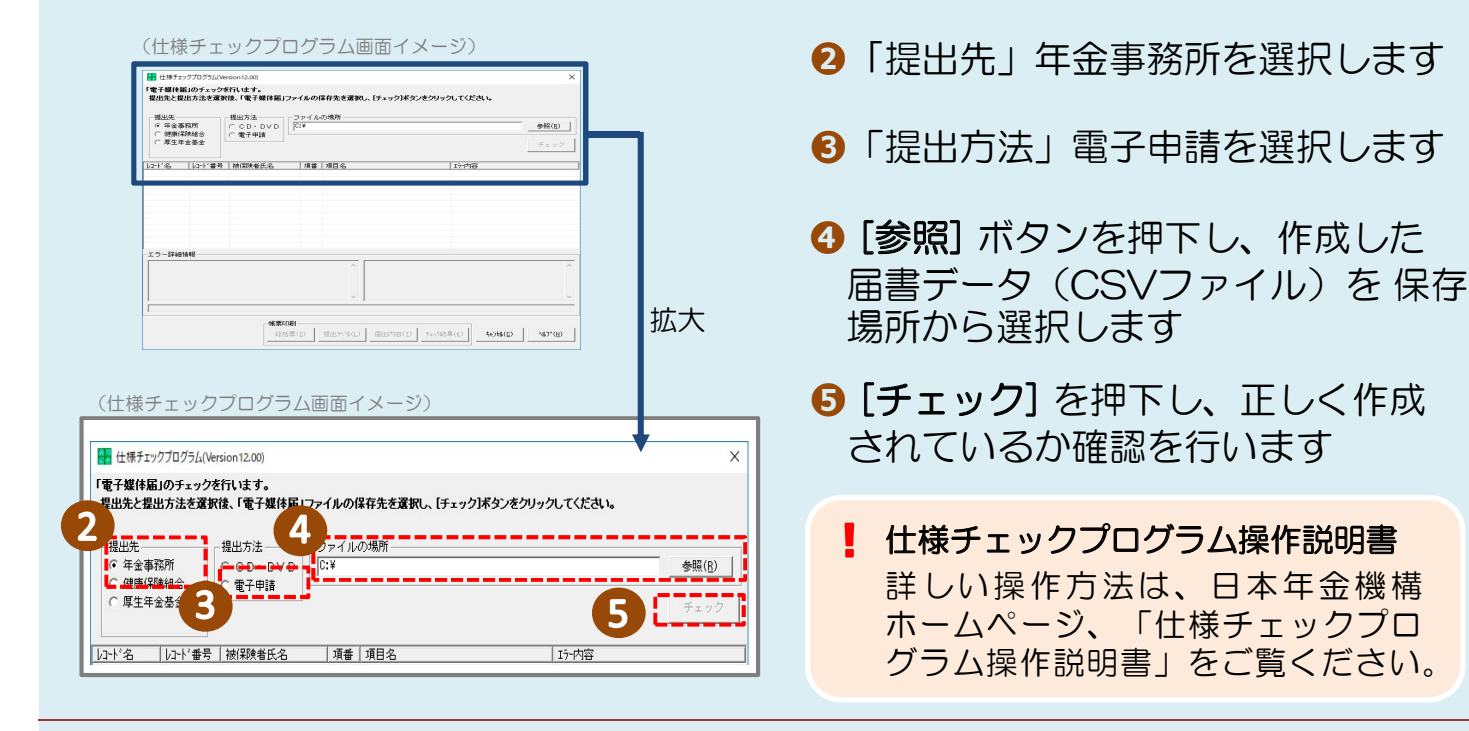

#### **(3)チェックを結果を確認する**

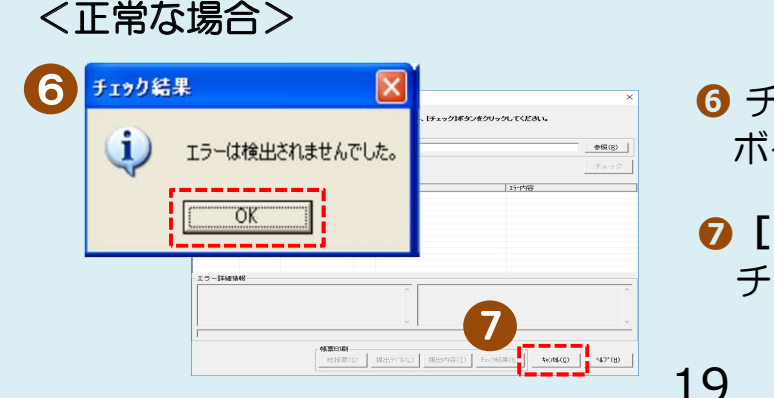

- **➏** チェックの結果、正常な場合は[OK] ボタンを押下し、メイン画面に戻ります
- **<del>◎「キャンセル]ボタンを押下して、什様</u>**</del> チェックプログラムを終了してください

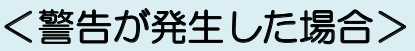

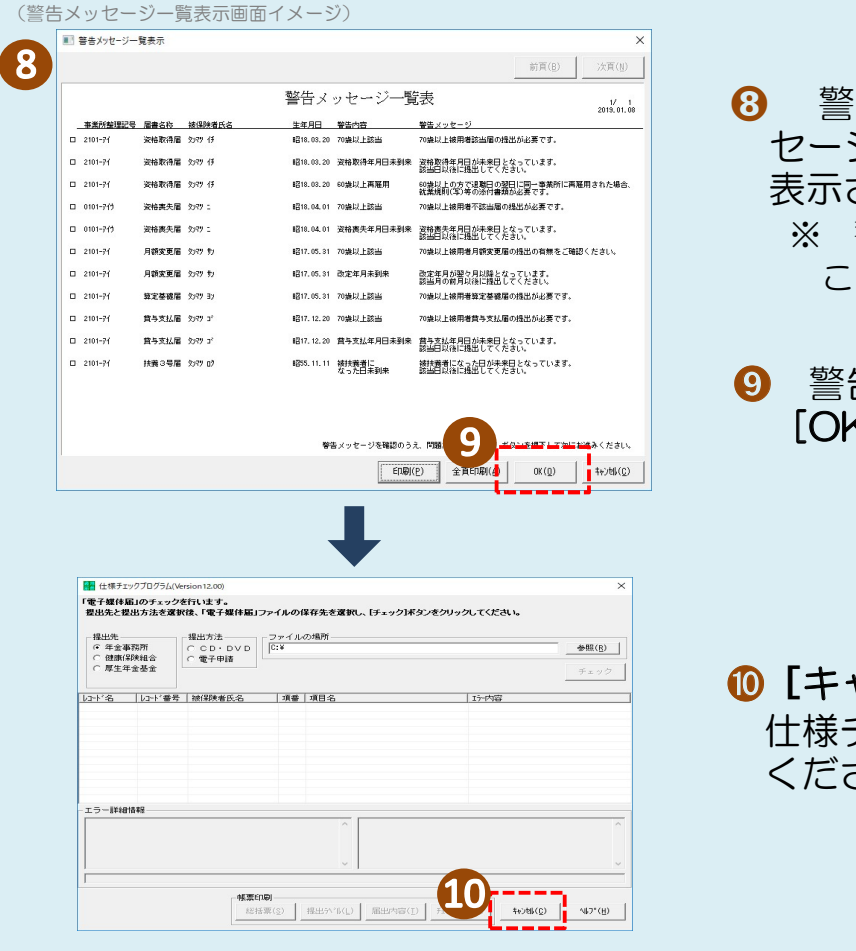

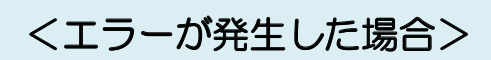

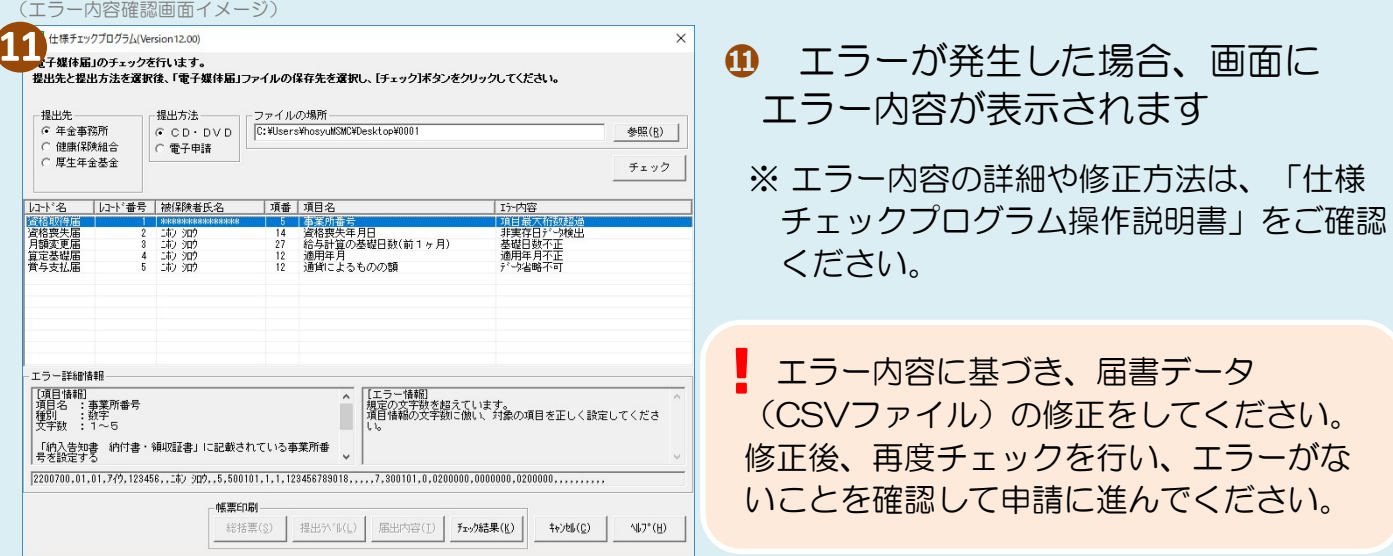

➑ 警告が発生した場合、「警告メッ セージ一覧表示画面」に警告内容が されます ※ 警告メッセージ一覧表は、印刷する ことができます 告内容を確認し、問題がなければ<mark>、</mark> [OK]ボタンを押下します

**ャンセル] ボタンを押下して、** 仕様チェックプログラムを終了して ください

#### 届書作成プログラム利用編

~仕様チェックプログラムを利用してチェックを実施した ー・ニュー<br>届書データ (CSV) を電子申請する操作方法~

#### **1.利用準備**

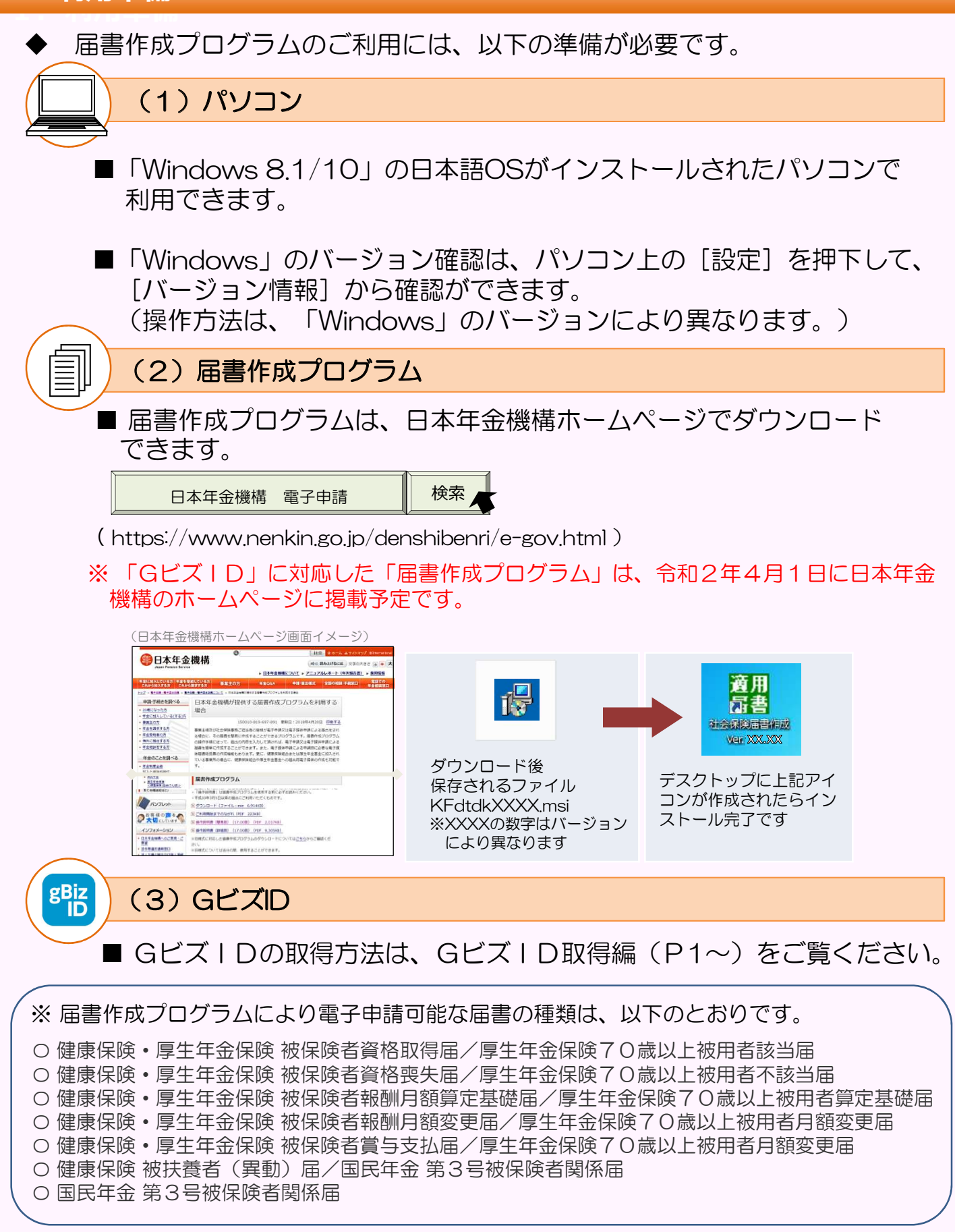

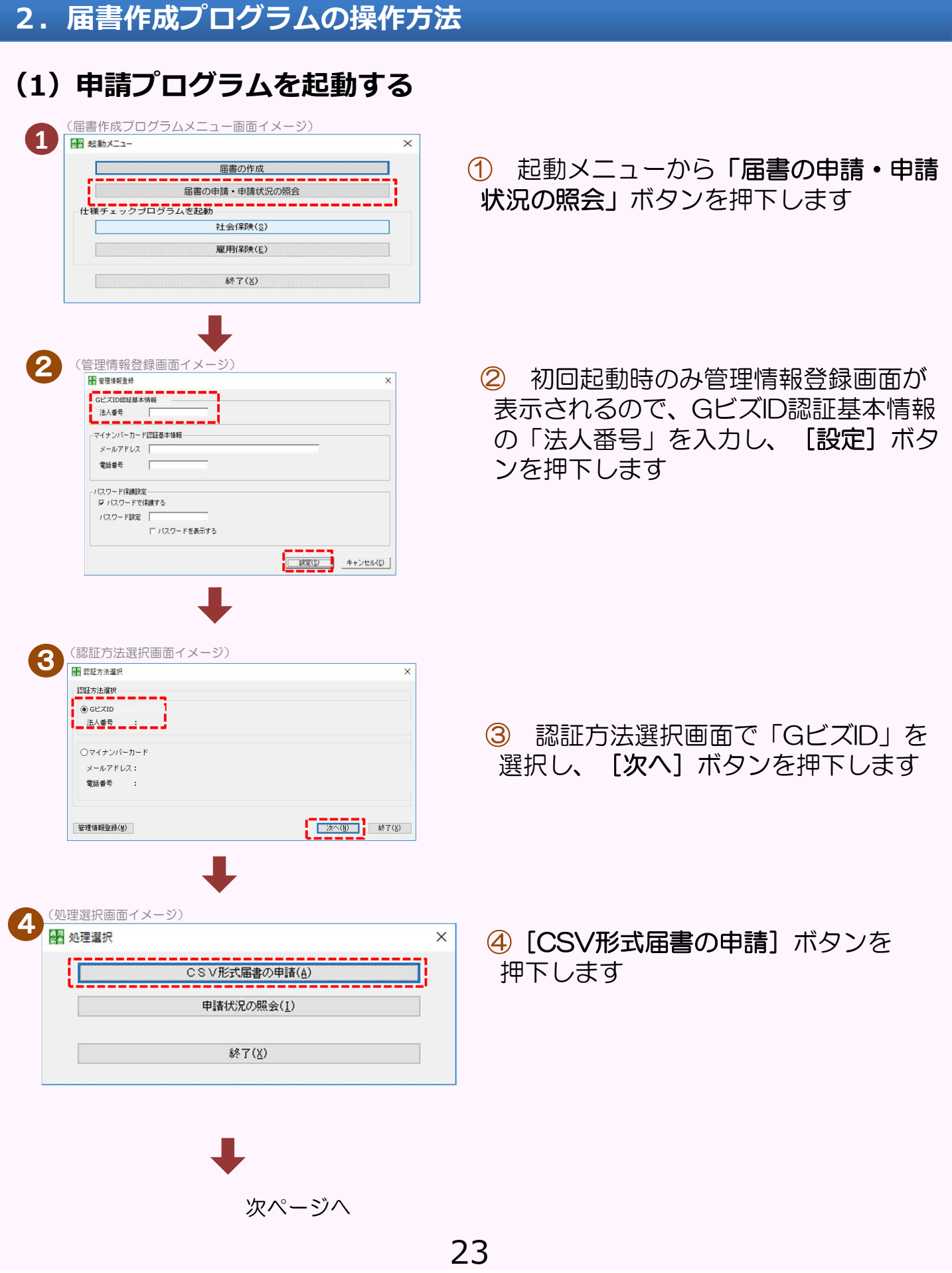

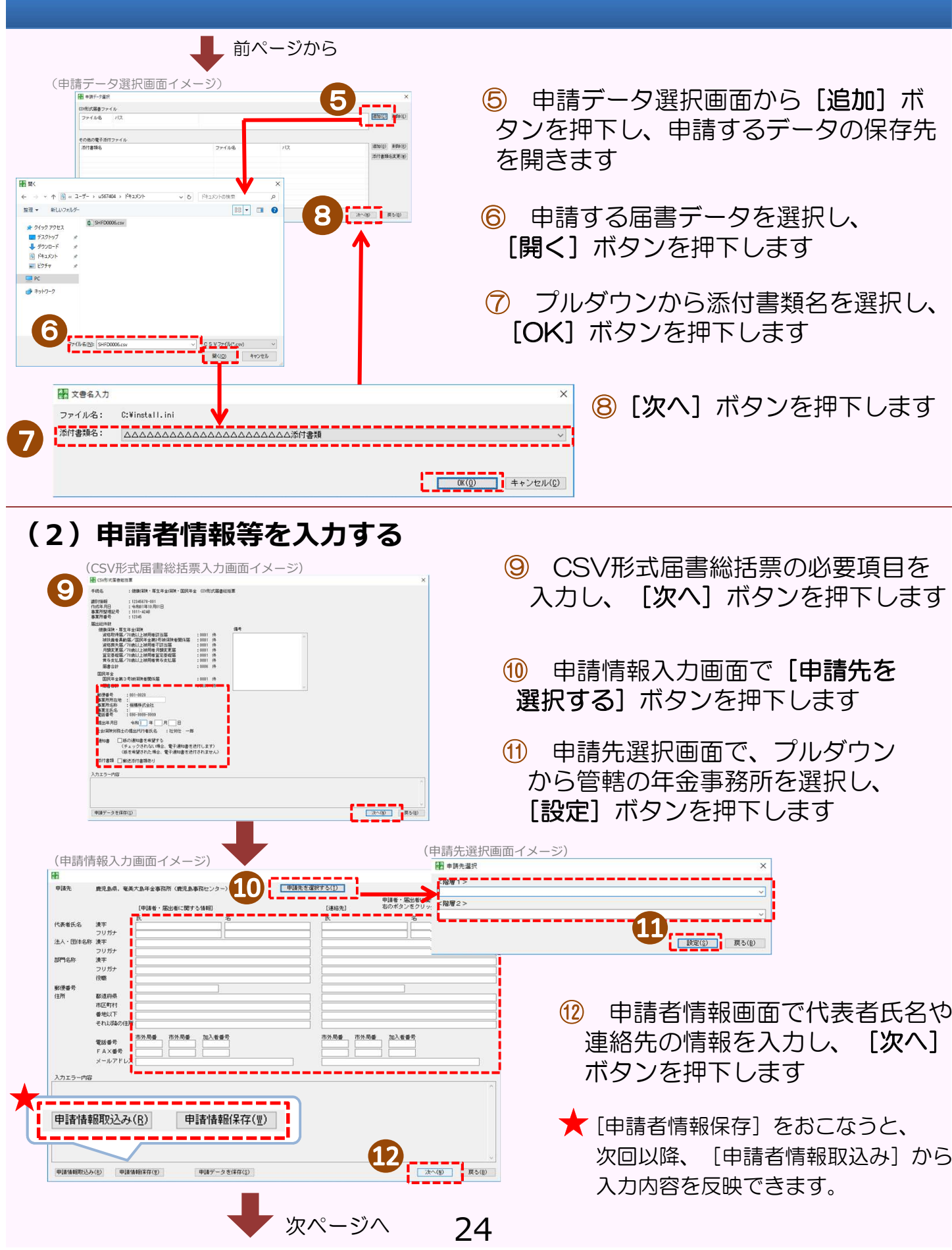

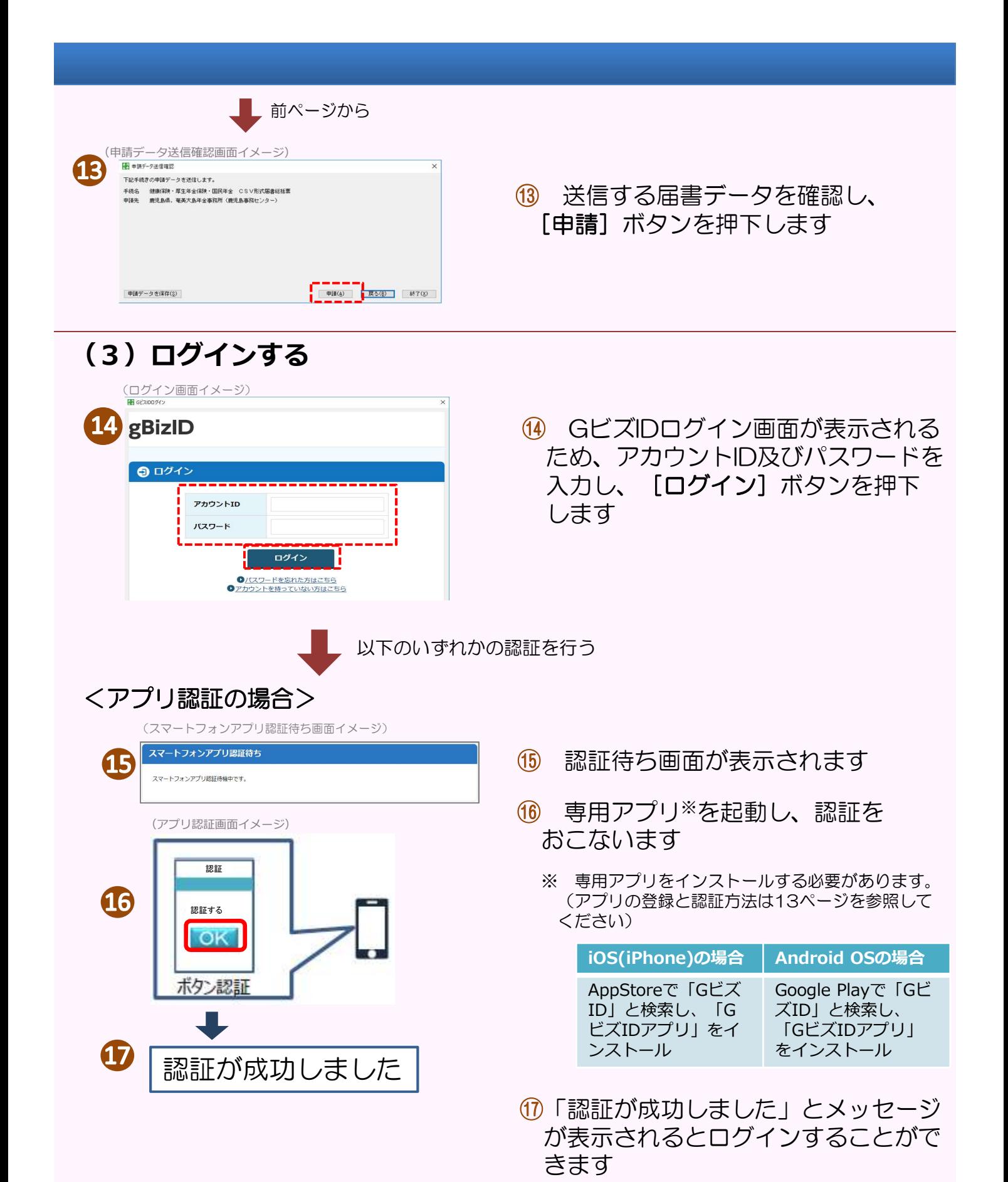

25

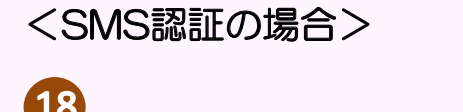

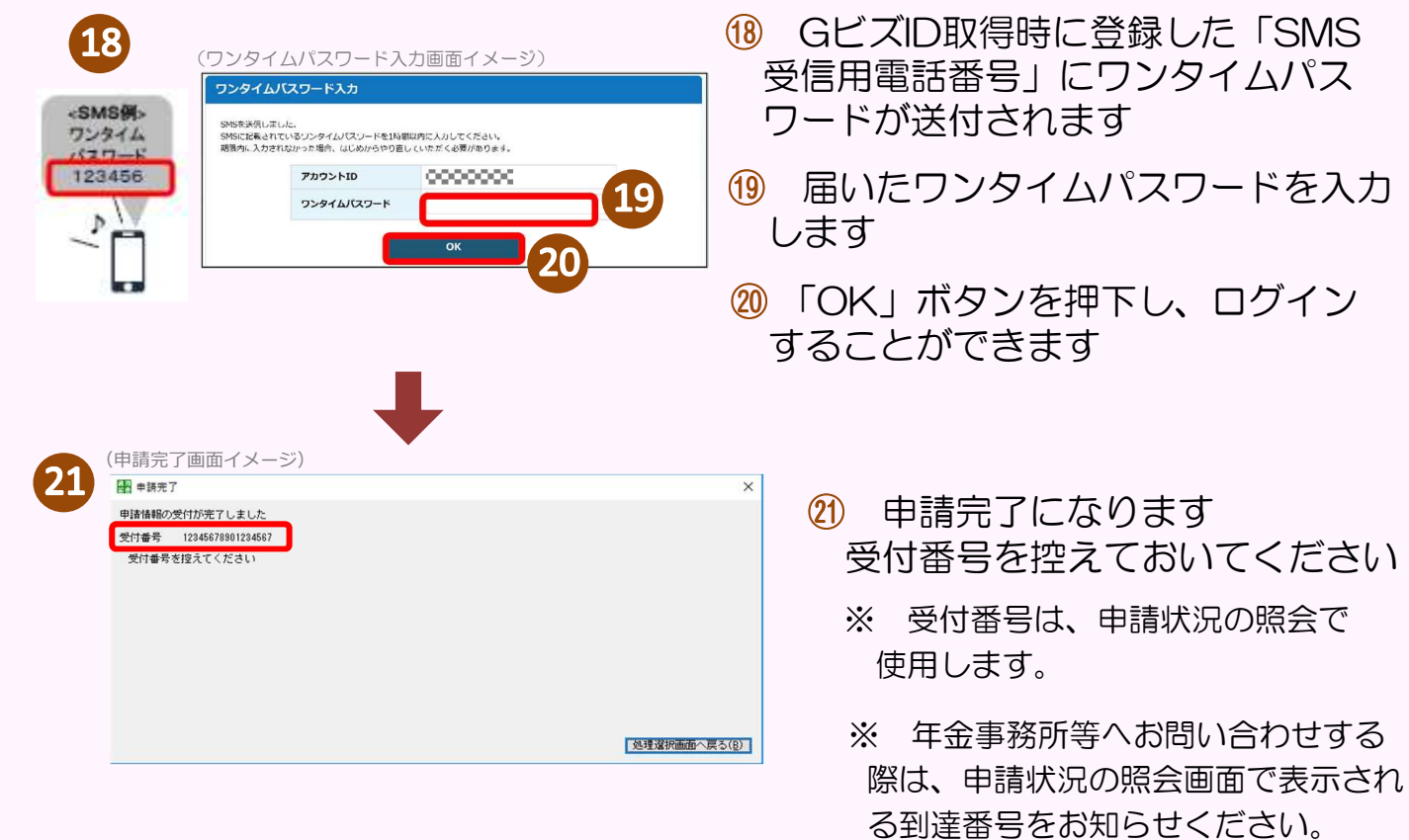

#### **お問い合わせ窓口**

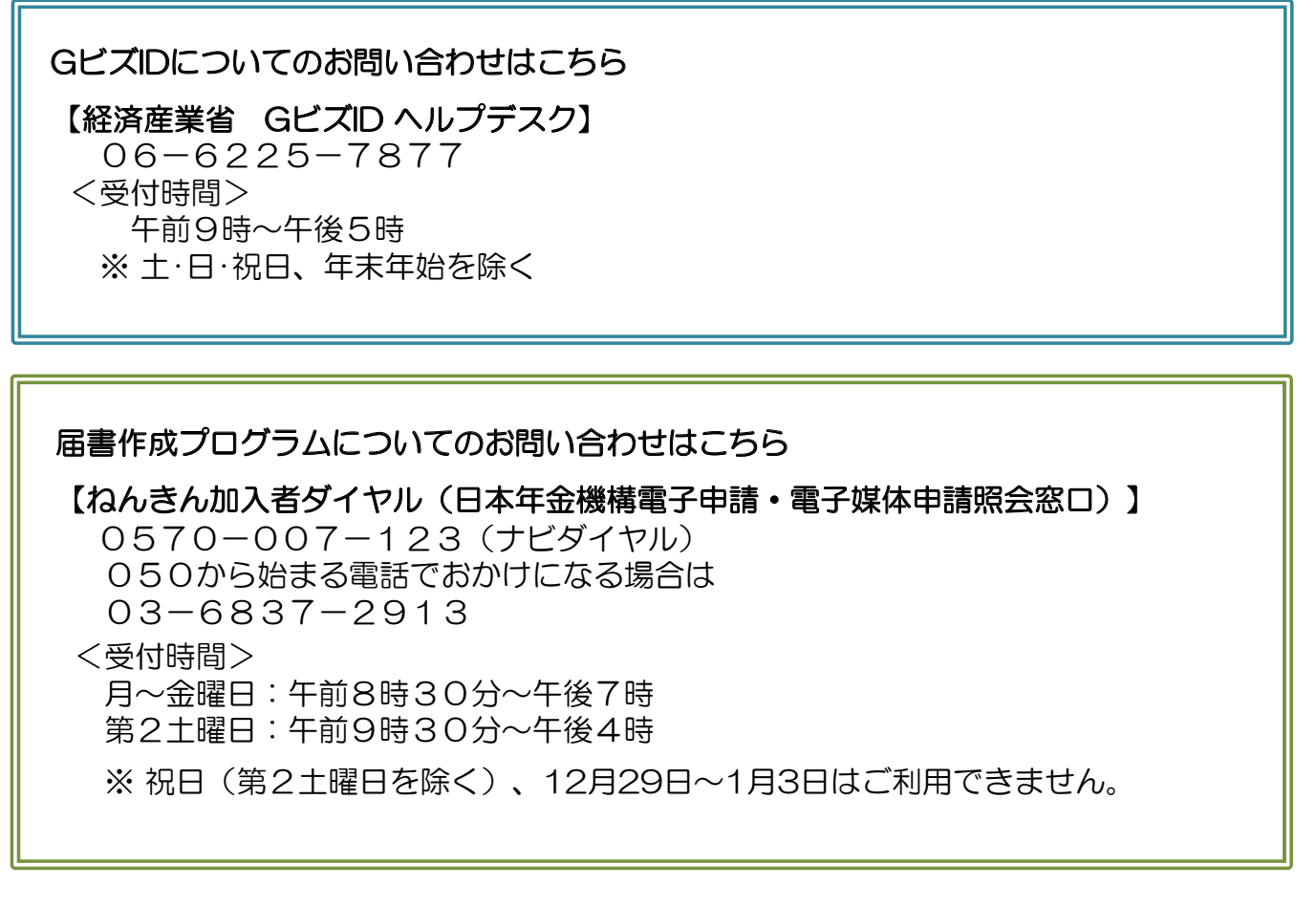

#### ★ **詳しくは日本年金機構ホームページをご確認ください。**

日本年金機構 電子申請 | | 検索

(https://www.nenkin.go.jp/denshibenri/e-gov.html)